# suiteDXT

Gebruiksaanwijzing

### **NeoSoft, LLC**

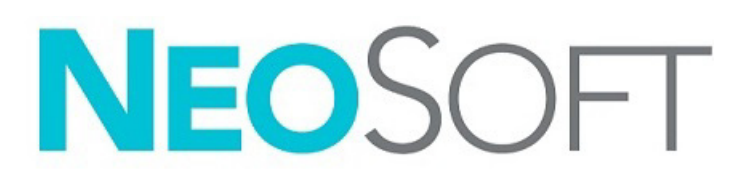

NS-03-043-0004-NL Versie 2 Copyright 2023 NeoSoft, LLC Alle rechten voorbehouden

# Versieoverzicht

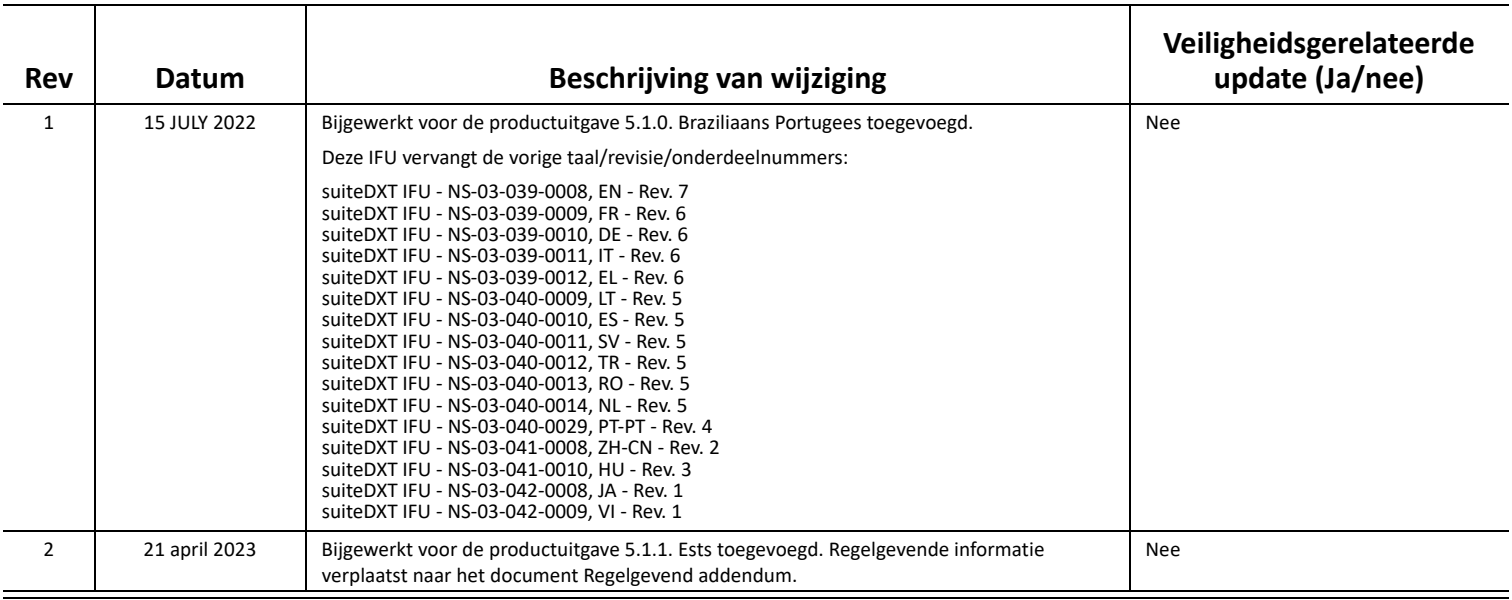

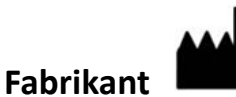

NeoSoft, LLC N27 W23910A Paul Road Pewaukee, WI 53072, VS

Telefoon: 262-522-6120 Website: www.neosoftllc.com

Verkoop: orders@neosoftmedical.com Service: service@neosoftmedical.com

Om nalevingsinformatie (Gemachtigd vertegenwoordiger, Importeur, Registratie-informatie) te bekijken na het starten van de toepassing, klikt u op "Help" of "Over" in het hoofdscherm. Selecteer de optie "Regelgevende informatie". Het document wordt geopend in een pdf-viewer.

## *Inhoud*

#### [Veiligheid](#page-3-0) **1** *[Inleiding](#page-3-1) 1 [Beoogd gebruik](#page-3-2) 1 [Gebruiksaanwijzingen](#page-3-3) 1 [Ondersteunde DICOM-beeldformaten](#page-3-4) 1 [Terminologie](#page-4-0) 2 [Risico's van de apparatuur](#page-4-1) 2*

#### [Cyberveiligheid](#page-5-0) **3**

[Aan de slag](#page-7-0) **5** *[Hoofdschermfuncties](#page-7-1) 5 [Rechtermuisknopmenu in het onderzoekspaneel](#page-8-0) 6 [Rechtermuisknopmenu in het seriepaneel](#page-8-1) 6 [Opvragen/Ophalen-venster](#page-9-0) 7 [Rechtermuisknopmenu in het Zoek/Resultaten-venster](#page-10-0) 8 [Rechtermuisknopmenu in het serievenster](#page-10-1) 8*

#### [suiteDXT gebruiken](#page-11-0) **9**

*[Een applicatie opstarten](#page-11-1) 9 [Onderzoek of serie ophalen van externe host](#page-12-0) 10 [Automatisch ophalen van voorafgaand onderzoek](#page-14-0) 12 [Onderzoek naar externe host verzenden](#page-16-0) 14 [Serie naar externe host verzenden](#page-16-1) 14 [Indicators van het onderzoekspaneel](#page-17-0) 15 [NeoSoft DICOM-bestanden verzenden](#page-17-1) 15 [Onderzoeken importeren](#page-17-2) 15 [Onderzoeken exporteren](#page-18-0) 16 [Een zoekactie uitvoeren](#page-19-0) 17 [Mappen aanmaken](#page-19-1) 17 [Een onderzoek anonimiseren](#page-20-0) 18 [Beveiliging verwijderen](#page-21-0) 19 [Een onderzoek verwijderen](#page-21-1) 19 [Een serie verwijderen](#page-22-0) 20 [Secundaire-opnameseries verwijderen](#page-22-1) 20 [Over suiteDXT](#page-23-0) 21*

[Onderzoek voorbewerken](#page-24-0) **22** *[Voorbewerking configureren](#page-24-1) 22 [Voorbewerking gebruiken](#page-25-0) 23 [Indicators van het onderzoekspaneel](#page-26-0) 24*

[Virtual Fellow®](#page-27-0) **25** *[Virtual Fellow® in-/uitschakelen](#page-27-1) 25 [Voorbeeldvenster voor afbeeldingen](#page-28-0) 26*

#### [Gegevens exporteren](#page-29-0) **27**

[Service en ondersteuning](#page-31-0) **29** *[DICOM-netwerkfout](#page-31-1) 29 [Fout bij starten van onderzoek](#page-32-0) 30 [Contactpersoon](#page-32-1) 30*

# <span id="page-3-0"></span>*Veiligheid*

### <span id="page-3-1"></span>**Inleiding**

Voor een efficiënt en veilig gebruik is het van essentieel belang om deze veiligheidssectie en alle gerelateerde onderwerpen te lezen, voordat u de software voor het eerst gaat gebruiken. Tevens is het belangrijk dat u de inhoud van deze handleiding begrijpt, voor u het product begint te gebruiken. Het is aan te raden de procedures en voorzorgsmaatregelen regelmatig door te nemen.

De software is alleen bedoeld om gebruikt te worden door gekwalificeerd en opgeleid personeel.

suiteDXT-software heeft een verwachte levensduur van 7 jaar vanaf de oorspronkelijke uitgavedatum.

### <span id="page-3-2"></span>**Beoogd gebruik**

suiteDXT is bedoeld om gebruikers de mogelijkheid te bieden om DICOM-netwerkcommunicatie te beheren, ondersteunde DICOM-afbeeldingen op te slaan, ondersteunde DICOM-afbeeldingen vanuit het lokale bestandssysteem te importeren, onderzoeksanonimisering uit te voeren en gerelateerde beeldvormingsapplicaties te starten. Deze software is bedoeld als tijdelijke opslaglocatie.

### <span id="page-3-3"></span>**Gebruiksaanwijzingen**

suiteDXT is bedoeld om gebruikers de mogelijkheid te bieden om DICOM-afbeeldingen te importeren, exporteren, anonimiseren en gerelateerde beeldvormingsapplicaties te starten. Dit product heeft geen diagnostische medische functie of doelstelling.

### <span id="page-3-4"></span>**Ondersteunde DICOM-beeldformaten**

suiteDXT ondersteunt het volgende DICOM-formaat: MR en verbeterde MR.

**OPMERKING:** suiteDXT ondersteunt JPEG compressie zonder verlies, maar subsets van dit formaat worden niet ondersteund.

Raadpleeg de handleiding van de suiteDXT DICOM-conformiteitsverklaring voor meer informatie over ondersteunde formaten.

### <span id="page-4-0"></span>**Terminologie**

De termen gevaar, waarschuwing en voorzichtig worden in deze handleiding gebruikt om risico's aan te duiden en om een gradatie of mate van ernst aan te geven. Risico wordt gedefinieerd als een bron van mogelijke schade aan een persoon. Maak uzelf vertrouwd met de terminologie-omschrijvingen in de volgende tabel:

#### **Tabel 1: Veiligheidsterminologie**

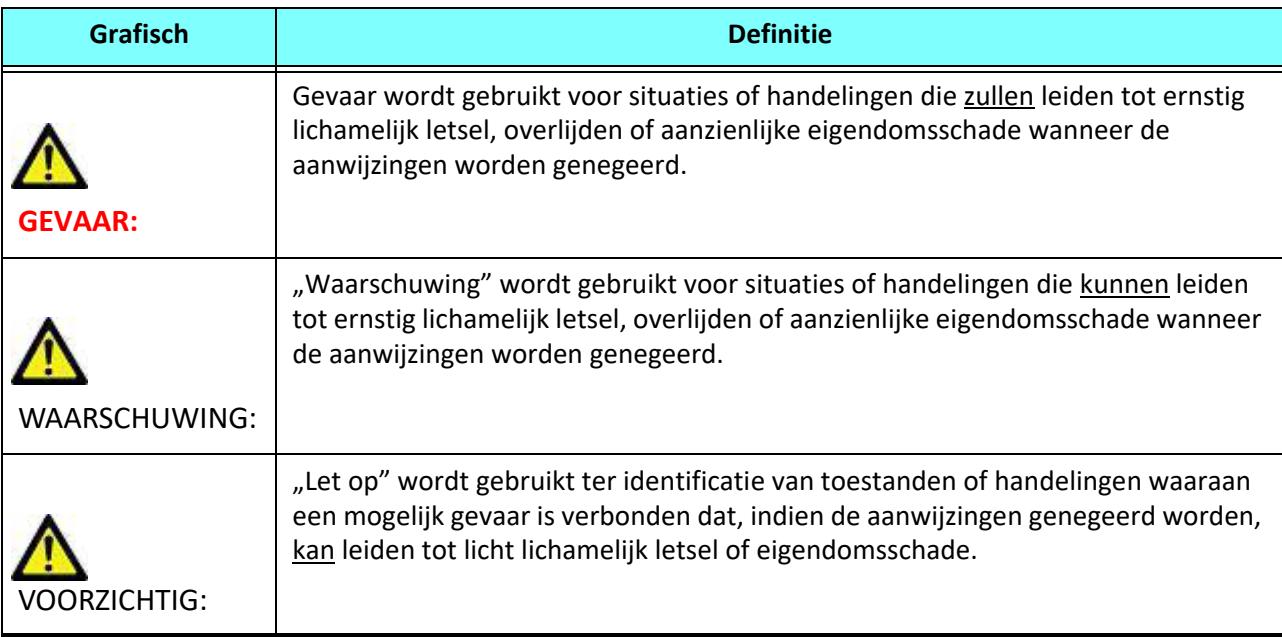

### <span id="page-4-1"></span>**Risico's van de apparatuur**

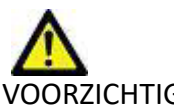

VOORZICHTIG: Het gebruik van beschadigde of onbetrouwbare apparatuur kan de patiënt in gevaar brengen doordat de diagnose wordt vertraagd. Zorg ervoor dat de apparatuur goed functioneert.

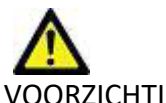

VOORZICHTIG: Applicaties worden uitgevoerd op apparatuur met een of meer harde schijven, waarop medische gegevens van patiënten kunnen voorkomen. In sommige landen kunnen richtlijnen betreffende het verwerken van persoonsgegevens en de vrije circulatie daarvan op het gebruik van zulke apparatuur van toepassing zijn. Het vrijgeven van persoonsgegevens kan leiden tot juridische stappen, afhankelijk van het betreffende overheidsorgaan. Het wordt daarom sterk aanbevolen om de toegang tot patiëntbestanden te beschermen. De gebruiker is verantwoordelijk voor kennis van de wetten betreffende patiëntinformatiebeheer.

# <span id="page-5-0"></span>*Cyberveiligheid*

NeoSoft neemt de volgende voorzorgsmaatregelen op het gebied van cyberbeveiliging bij het ontwerp en de uitvoering van haar software:

- De NeoSoft-softwareadministratie van bepaalde functies, (gebruikersrechten, database-herbouw, enz.) mag alleen door opgeleide administratieve gebruikers worden uitgevoerd.
- De NeoSoft-software wordt regelmatig geanalyseerd op bekende kwetsbaarheden die zijn opgenomen in de NIST-database en zo nodig gepatcht.
- De NeoSoft-software maakt gebruik van de DICOM-standaard om patiëntgegevens op te slaan en om patiëntgegevens te communiceren over het netwerk via een door de gebruiker geconfigureerde poort.
- De integriteit van de NeoSoft-software vóór installatie is md5 sum geverifieerd om ervoor te zorgen dat de software volledig intact is afgeleverd.
- De NeoSoft-software werd geverifieerd voor gebruik op hardware met encryptie ingeschakeld.
- NeoSoft beperkt de risico's van cyberbeveiliging door het ontwerp volgens de ISO 14971-norm.
- De NeoSoft-medewerkers krijgen training in Cybersecurity en Bescherming van Gezondheidsinformatie.
- NeoSoft ontvangt of beheert geen beschermde gezondheidsinformatie tenzij een klant specifiek toegang verleent voor het oplossen van problemen.
- De NeoSoft-software is onderworpen aan penetratietesten.
- Automatic logoff (ALOF) [automatisch uitloggen] suiteHEART kan worden geconfigureerd om te sluiten op een vooraf bepaalde tijd van niet-gebruik. suiteDXT blijft open totdat het wordt gesloten door een gebruiker of het systeem opnieuw wordt opgestart.
- Audit-controles (AUDT) suiteHEART en suiteDXT produceren tijdgestempelde logs die softwaregebeurtenissen en gebruikersinformatie bevatten
- Autorisatie (AUTH) In suiteDXT kan een administrateur de toegangscontrole voor andere gebruikers bekijken en configureren. Afhankelijk van hoe de toegang is geconfigureerd, kunnen gebruikers alleen bepaalde onderzoeken in suiteDXT en suiteHEART bekijken. Zo mag gebruiker A alleen onderzoeksinformatie van locatie A bekijken en mag gebruiker B onderzoeksinformatie van locatie A en B bekijken.
- Node authentication (NAUT) [knooppuntauthenticatie]- suiteDXT kan worden geconfigureerd om te communiceren met andere DICOM-apparaten door de AE-titel, het IP-adres en de DICOM-poort te configureren. suiteHEART maakt standaard geen gebruik van netwerken, maar kan worden geconfigureerd om gegevens te verzenden naar andere systemen via een configuratiewijziging, waarbij het andere systeem of de andere systemen worden geïdentificeerd aan de hand van de AEtitel, het IP-adres en de poort. Beide producten kunnen zonder netwerken worden gebruikt door lokale onderzoeksgegevens uit het bestandssysteem te importeren, in plaats van onderzoeksgegevens via een netwerk te verzenden of te ontvangen.
- Person authentication (PAUT) [persoonsauthenticatie] suiteHEART en suiteDXT kunnen voor gebruikersauthenticatie worden geconfigureerd, controle van het gebruikerswachtwoord en configuratie van beschikbare patiëntgegevens die specifiek zijn voor de aangemelde gebruiker. Gebruikersinformatie wordt geregistreerd.
- Connectiviteitsmogelijkheden (CONN) suiteDXT kan verbinding maken met andere geconfigureerde DICOM-partners om gegevens over te dragen. suiteHEART kan worden geconfigureerd om gegevens naar andere systemen te verzenden via een configuratiewijziging, waarbij het (de) andere systeem (systemen) wordt (worden) geïdentificeerd aan de hand van de AEtitel, het IP-adres en de poort.
- Physical locks (PLOK) [fysieke vergrendelingen] Niet van toepassing NeoSoft beveelt ter bescherming het gebruik van netwerkbeveiligingsproducten aan.
- System and application hardening (SAHD) [systeem- en toepassingshardening] Niet van toepassing. NeoSoft beveelt ter bescherming het gebruik van netwerkbeveiligingsproducten aan.
- Health data de-identification (DIDT) [identificatie van gezondheidsgegevens onmogelijk maken] SuiteDXT bevat een anonimiseringsfunctie om het identificeren van patiëntstudies onmogelijk te maken.
- Health data integrity and authenticity (IGAU) [integriteit en authenticiteit van medische gegevens] suiteDXT bevat statusmeldingen voor het importeren / overdragen van studieinformatie. Dit resulteert in een bevestiging van een succesvolle import of overdracht en als er fouten zijn opgetreden. suiteHEART waarschuwt de gebruiker via een pop-up als de verwachte invoergegevens ontbreken of corrupt zijn.
- Data backup and disaster recovery (DTBK) [gegevensback-up en noodherstel] Het wordt aanbevolen om door suiteHEART gegenereerde gegevens naar PACS te sturen voor langetermijnopslag / back-up. suiteDXT bevat een tool voor databaseherbouw mocht lokale software corrupt zijn.
- Health data storage confidentiality (STCF) [vertrouwelijkheid opslag gezondheidsgegevens] suiteHEART en suiteDXT zijn bedoeld voor gebruik door gekwalificeerd personeel en kunnen naar goeddunken van de gebruiker worden beveiligd met gebruikersnaam en wachtwoord.
- Transmission confidentiality (TXCF) [vertrouwelijkheid van de transmissie] Elke overdracht van gegevens vindt plaats in het DICOM-formaat.
- Transmission integrity (TXIG) [integriteit van de transmissie] Elke overdracht van gegevens vindt plaats in het DICOMformaat.
- Cyber security product upgrades (CSUP) [upgrades van Cyberbeveiligingsproducten] alle installaties of upgrades worden uitgevoerd in de vorm van een nieuwe softwareversie die is toegestaan en wordt toegepast naar goeddunken van de klant.
- Software bill of materials (SBoM) [softwaremateriaallijst] Het suiteHEART "About"- scherm biedt een overzicht van software van derden. suiteDXT-softwareinformatie van derden kan worden gevonden in de suiteDXT-map van de installatiedirectory "3pInfo."
- Roadmap for third-party components in device life cycle (RDMP) [stappenplan voor componenten van derden in de levenscyclus van het apparaat] - NeoSoft evalueert regelmatig software van derden en kan suiteHEART en / of suiteDXT bijwerken als dit noodzakelijk is.
- Security guidance (SGUD) [beveiligingsbegeleiding] NeoSoft beveelt het gebruik van anti-virussoftware aan.
- Network Security Feature Configuration (CNFS) [Configuratie netwerkbeveiligingsfuncties] De mogelijkheid van het product om netwerkbeveiligingsfuncties te configureren op basis van de behoeften van de gebruiker- Zowel suiteHEART als suiteDXT kunnen zonder netwerk worden gebruikt. Indien echter geconfigureerd voor netwerkoverdracht, is alleen de AE-title, het IP-adres en de Poortinformatie nodig. Verdere beveiliging is niet nodig / aanbevolen.
- Emergency access (EMRG) [toegang in noodsituaties] Niet van toepassing. suiteHEART en suiteDXT worden niet in noodsituaties gebruikt.
- Remote service (RMOT) [externe service] service kan worden uitgevoerd via de door de klant voorgeschreven methode voor externe toegang (zoals een extern bureaublad). suiteHEART en suiteDXT bieden zelf geen externe toegang.
- Malware detection/protection (MLDP) [malwaredetectie/-bescherming] Niet van toepassing. suiteHEART en suiteDXT bevatten geen malwaredetectie of -bescherming. NeoSoft beveelt ter bescherming het gebruik van netwerkbeveiligingsproducten aan.

# <span id="page-7-2"></span><span id="page-7-0"></span>*Aan de slag*

### <span id="page-7-1"></span>**Hoofdschermfuncties**

#### **FIGUUR 1. Hoofdscherm**

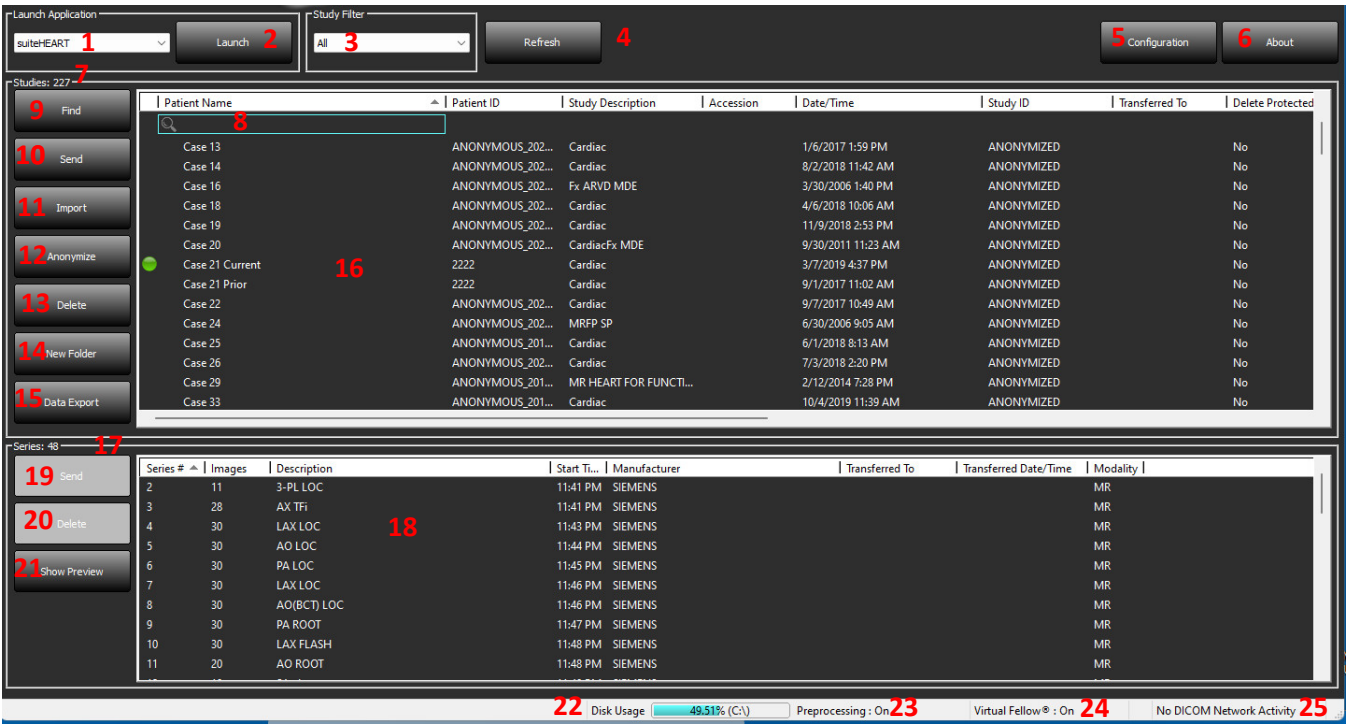

- 1. **Keuzemenu Applicatie opstarten** geeft een lijst met geconfigureerde applicaties.
- 2. **Starten** start geconfigureerde NeoSoft, LLC-applicaties.
- 3. **Onderzoeksfilter**  definieert het datumbereik waarbinnen onderzoeken in de onderzoekslijst worden weergegeven.
- 4. **Vernieuwen** werkt de weergave bij op basis van de door de gebruiker geselecteerde criteria.
- 5. **Configuratie** opent het configuratievenster.
- 6. **Over** toont de suiteDXT-softwareversie/links naar instructies voor gebruik, DICOM-conformiteitsverklaring, Regelgevende informatie en archieflogbestanden
- 7. **Onderzoeken** onder dit kopje staat het aantal onderzoeken dat is opgeslagen op de lokale host.
- 8. **Zoekveld** zoek automatisch onder elke kolom, met of zonder sortering.
- 9. **Zoeken** opent het venster Opvragen/Ophalen.
- 10. **Verzenden** verplaatst lokaal onderzoek naar externe host. (Zie de installatiehandleiding voor informatie over het configureren van een externe host.)
- 11. **Importeren** hiermee kunt u onderzoeksinformatie importeren uit het bestandssysteem, CD, DVD of USB-media.
- 12. **Anonimiseren** maakt een nieuw onderzoek aan waaruit patiëntspecifieke gegevens zijn verwijderd.
- 13. **Verwijderen** verwijdert onderzoek uit suiteDXT-onderzoekslijst en wist DICOM-gegevens uit lokale host.
- 14. **Nieuwe map** maakt een map om onderzoeken te ordenen.
- 15. **Gegevens exporteren** batch-export van resultaten als een Excel-spreadsheet.
- 16. **Onderzoekspaneel**  toont onderzoeksinformatie voor onderzoeken die zijn opgeslagen op de lokale host.
	- Kolomtitels kunnen opnieuw worden gerangschikt door klikken en slepen van de kolomtitel en worden gesorteerd door op de kolomtitel te klikken.
- 17. **Series** onder dit kopje staat het aantal series in een geselecteerd onderzoek.
- 18. **Seriepaneel** toont serie-informatie voor geselecteerd onderzoek.
	- Kolomtitels kunnen opnieuw worden gerangschikt door klikken en slepen van de kolomtitel en worden gesorteerd door op de kolomtitel te klikken.
- 19. **Verzenden** verplaatst lokale series naar externe host. (Zie de installatiehandleiding voor informatie over het configureren van een externe host.)
- 20. **Verwijderen** verwijdert een serie uit het geselecteerde onderzoek en wist DICOM-gegevens.
- 21. **Voorbeeld tonen** toont voorbeelden van series rapporten van suiteHEART Virtual Fellow®, CAS cine en CAS.
- 22. **Indicator schijfgebruik** toont het percentage totaal gebruikte lokale schijfruimte voor de afbeeldingsgegevens.
- 23. **Voorverwerkingsstatus** geeft de huidige configuratiestatus van de voorverwerking aan (Aan/Uit).
- 24. **Virtual Fellow® Statusindicator** geeft de huidige configuratiestatus van Virtual Fellow® (Aan/Uit) aan.
- 25. **Netwerkstatus** geeft aan of suiteDXT momenteel DICOM-gegevens via het netwerk overdraagt.

### <span id="page-8-0"></span>**Rechtermuisknopmenu in het onderzoekspaneel**

#### **FIGUUR 2. Rechtermuisknopmenu**

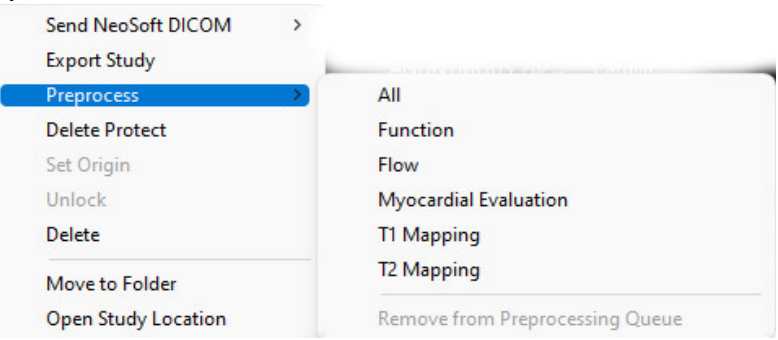

- **NeoSoft DICOM verzenden** stuur alleen door de software aangemaakte bestanden van de lokale host naar de externe host.
- **Onderzoek exporteren** slaat de onderzoeksgegevens, voor een geselecteerde groep onderzoeken, op in een gecomprimeerd .zip-bestand.
- **Voorverwerken** verwerkt alle geconfigureerde series of alleen Functie-, Stroom-, Myocardiale Evaluatie, T1-mapping en T2-mapping voor; om het onderzoek uit de wachtrij te verwijderen selecteert u "Verwijderen uit Voorverwerkingswachtrij."
- **Verwijderen Beveiligen** stel Verwijderen Beveiligen in voor een onderzoek (Ja/Nee)
- **Herkomst instellen** gebruikt door uw netwerkbeheerder om de AE-titel voor toegangsbeheer in te stellen.
- **Ontgrendelen** reset de vergrendeling en open een vergrendeld onderzoek na een onverwachte systeemcrash.
- **Verwijderen** verwijdert onderzoek uit suiteDXT-onderzoekslijst en wist DICOM-gegevens uit lokale host.
- **Naar map verplaatsen** verplaats onderzoek naar een gecreëerde map.
- **Onderzoekslocatie openen** toont de locatie van DICOM-gegevens op het lokale bestandssysteem.

**OPMERKING:** Voorbewerking is niet van toepassing op de applicatie NeoSoft CAKE™.

### <span id="page-8-1"></span>**Rechtermuisknopmenu in het seriepaneel**

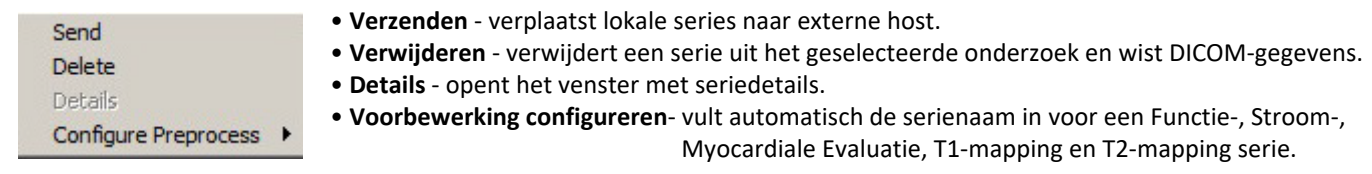

**OPMERKING:** Voorbewerking configureren is niet van toepassing op de applicatie NeoSoft CAKE™.

### <span id="page-9-0"></span>**Opvragen/Ophalen-venster**

#### **FIGUUR 3. Opvragen/Ophalen-venster**

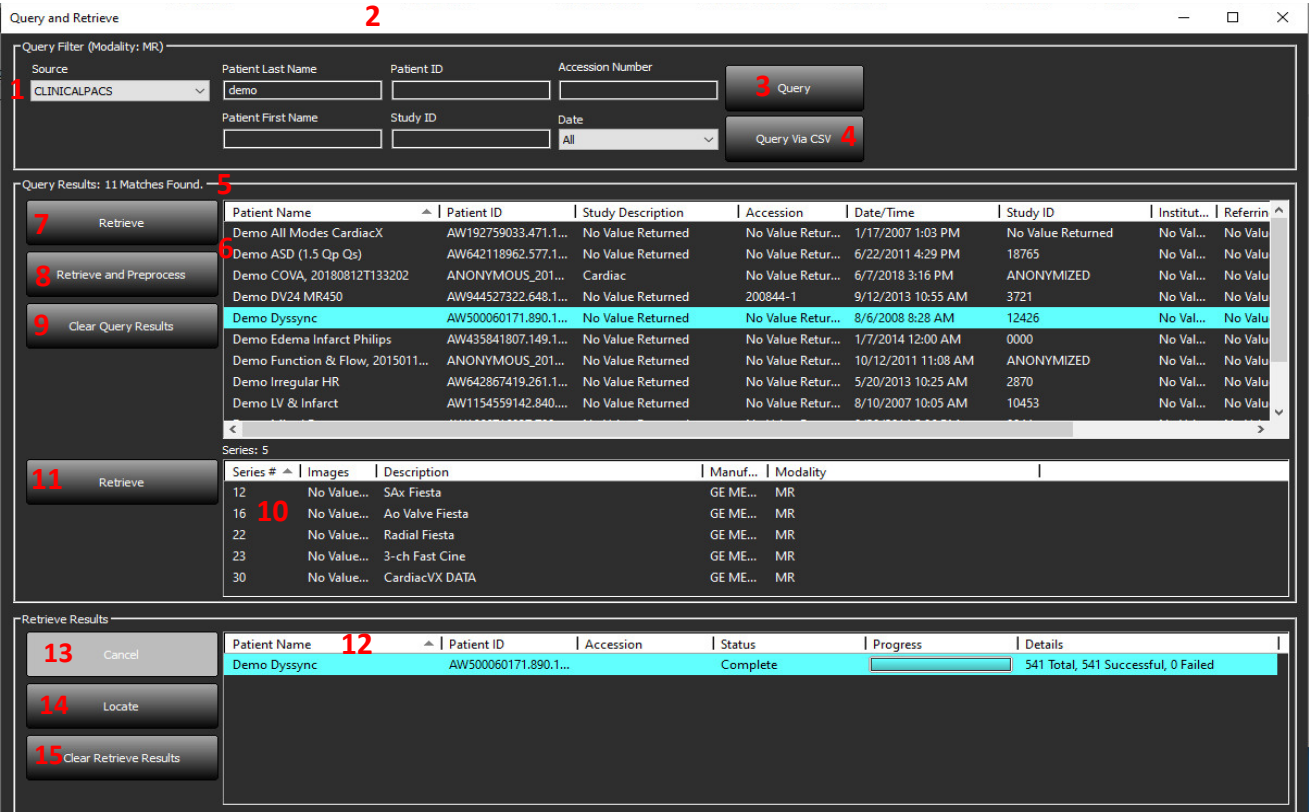

- 1. **Keuzemenu zoekbronnen** geeft geconfigureerde externe apparaten weer die beschikbaar zijn voor opvragen/ophalen.
- 2. **Zoekfilter** kan worden gebruikt om naar specifieke onderzoeken te zoeken op voornaam en achternaam van de patiënt, patiënt-ID, onderzoeks-ID, toegangsnummer en datum. De \* (asterisk) kan in elk veld (behalve de datum) als jokerteken worden gebruikt.
- 3. **Zoeken**  voert zoekopdracht op extern apparaat uit. Als er geen velden ingevuld zijn, haalt de zoekopdracht alle resultaten op.
- 4. **Zoekopdracht Via CSV** voert een zoekopdracht van een extern apparaat uit met behulp van een vooraf gedefinieerd CSV-bestand.
- 5. **Resultaten zoekopdracht** toont het aantal onderzoeken dat overeenkomt met de zoekcriteria.
- 6. **Zoekresultatenpaneel** toont onderzoeksinformatie van het bevraagde externe apparaat.
	- Kolomtitels kunnen opnieuw worden gerangschikt door klikken en slepen van de kolomtitel en worden gesorteerd door op de kolomtitel te klikken.
- 7. **Ophalen**  voert het ophalen van het geselecteerde onderzoek uit een extern apparaat uit.
- 8. **Ophalen en voorbewerken** voert ophalen en voorbewerking van het geselecteerde onderzoek uit het externe apparaat uit.
- 9. **Zoekresultaten wissen**  wist de zoekresultaten in het onderzoekspaneel.
- 10. **Seriepaneel** toont serie-informatie van een gemarkeerd onderzoek in het onderzoekspaneel.
	- Kolomtitels kunnen opnieuw worden gerangschikt door klikken en slepen van de kolomtitel en worden gesorteerd door op de kolomtitel te klikken.
- 11. **Ophalen**  voert het ophalen van de geselecteerde serie uit een extern apparaat uit.
- 12. **Overdrachtsstatus-paneel** toont huidige en voltooide ophaalacties.
	- Kolomtitels kunnen opnieuw worden gerangschikt door op de titel van de kolom te klikken en de titel te slepen.
- 13. **Annuleren** stopt de overdrachtsactiviteit.
- 14. **Lokaliseren** markeer opgehaald onderzoek in het hoofd-UI-onderzoeksvenster.
- 15. **Opgehaalde resultaten wissen**  wist de overdrachtsactiviteit in het overdrachtsvenster voor onderzoeken waarvan de overdracht is voltooid.

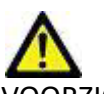

VOORZICHTIG: Afbeeldingen die zijn overgebracht, blijven lokaal en worden weergegeven in het hoofdscherm van suiteDXT, hoewel mogelijk niet alle afbeeldingen voor het onderzoek zijn overgebracht.

### <span id="page-10-0"></span>**Rechtermuisknopmenu in het Zoek/Resultaten-venster**

#### **FIGUUR 4. Rechtermuisknopmenu**

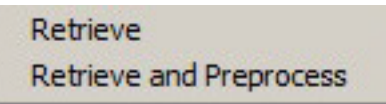

- **Ophalen** haalt een onderzoek op uit een externe host.
- **Ophalen en voorbewerken** voert ophalen en voorbewerking van het geselecteerde onderzoek uit de externe host uit.

### <span id="page-10-1"></span>**Rechtermuisknopmenu in het serievenster**

#### **FIGUUR 5. Rechtermuisknopmenu**

Retrieve

• **Ophalen** - haalt series op uit een externe host.

# <span id="page-11-2"></span><span id="page-11-0"></span>*suiteDXT gebruiken*

### <span id="page-11-1"></span>**Een applicatie opstarten**

Applicaties kunnen worden toegevoegd door de instructies in de installatiehandleiding te volgen.

- 1. Ga naar het hoofdscherm.
- 2. Selecteer de gewenste applicatie in het keuzemenu Applicatie starten.

#### **FIGUUR 1. Start de applicatie**

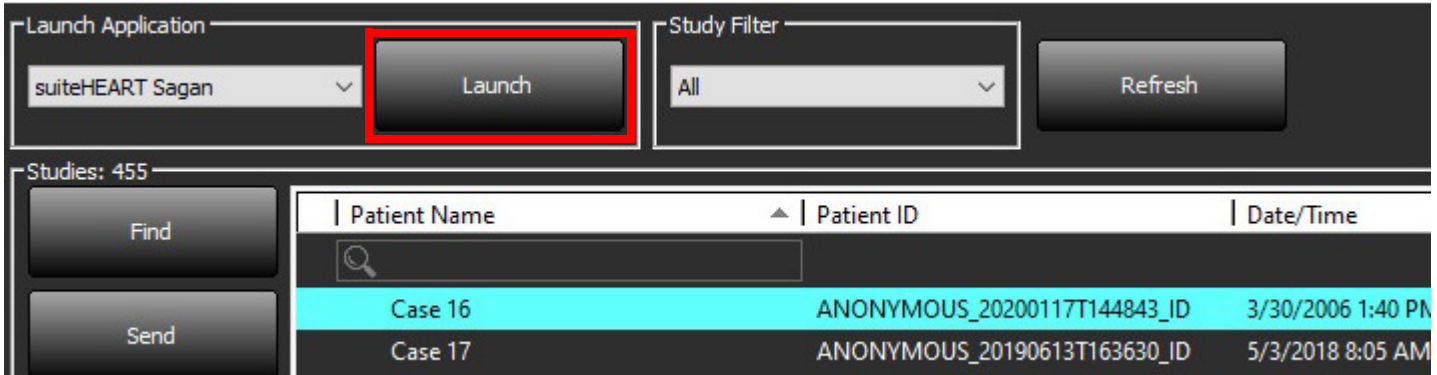

- 3. Selecteer een onderzoek uit de onderzoekslijst en voer een van de volgende handelingen uit:
	- Selecteer starten.
	- Dubbelklik op het onderzoek.

### <span id="page-12-0"></span>**Onderzoek of serie ophalen van externe host**

Externe hosts moeten al zijn geconfigureerd om toegankelijk te zijn. Zie de installatiehandleiding voor informatie over het configureren van een externe host.

1. Selecteer Zoeken op het hoofdscherm.

#### **FIGUUR 2. Zoeken op het hoofdscherm**

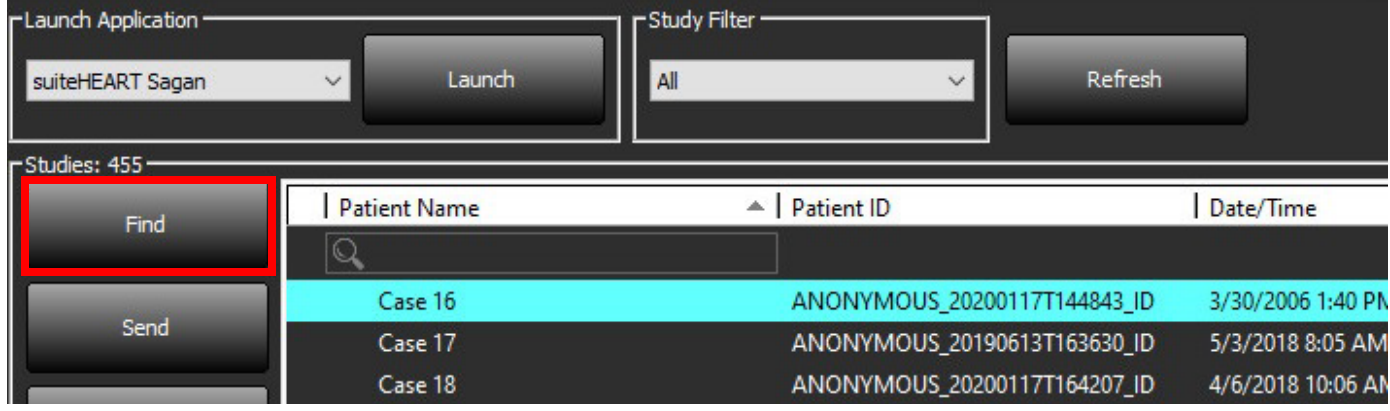

2. Voer in het Opvragen/Ophalen-venster willekeurige onderzoeksinformatiecriteria in het veld Zoekfilter in.

Filteropties omvatten:

- Achternaam patiënt
- Voornaam patiënt
- Patiënt-ID
- Onderzoeks-ID
- Toegangsnummer
- Datumbereik

**OPMERKING:** De filter opslaanselectie is alleen beschikbaar indien aangevraagd bij NeoSoft.

#### **FIGUUR 3. Opvragen/Ophalen-venster**

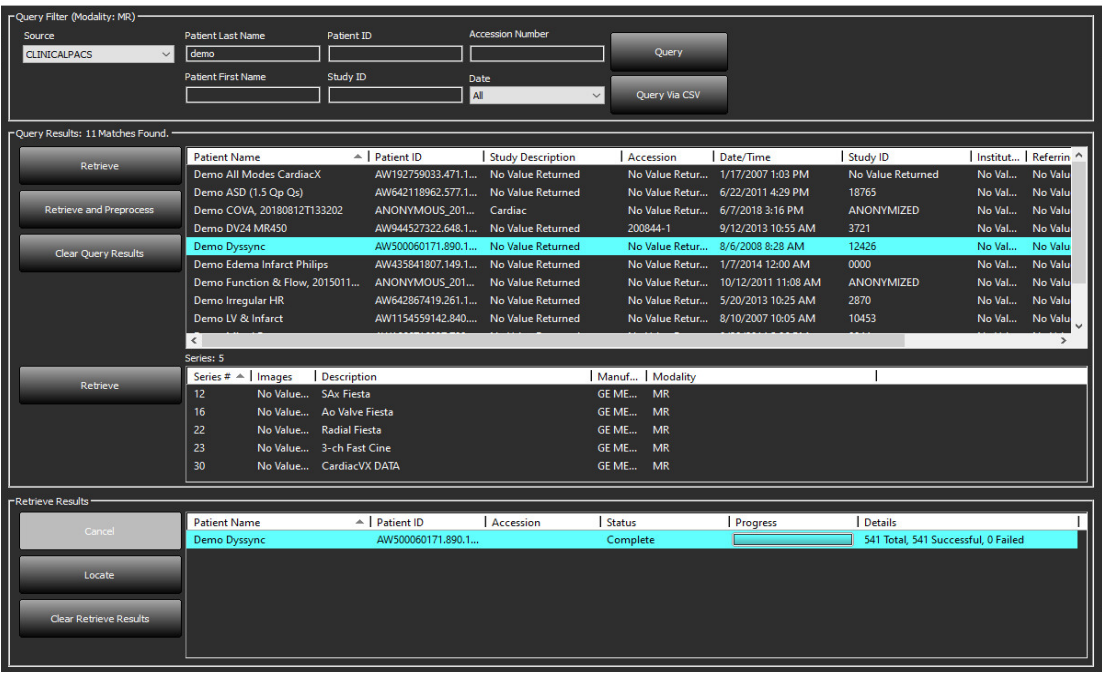

- 3. Selecteer de externe host in het keuzemenu Zoekbron.
- 4. Selecteer Zoekopdracht of Zoekopdracht Via SCV.
- 5. Indien u een Zoekopdracht via CSV uitvoert, selecteert u het CSV-bestand.

Onderzoeken die overeenkomen met aan de door u ingevoerde criteria of die uit het CSV-bestand worden in de onderzoekslijst opgenomen.

Als u op een onderzoek klikt, wordt de serie-informatielijst gevuld.

**OPMERKING:** Voor Zoekopdracht via CSV moet er een CSV-bestand worden aangemaakt. Het sjabloon voor het aanmaken van een CSV-bestand is te vinden op C:ProgramDataNeoSoft, LLC\suiteDXTImportImport\_Template.csv

Het CSV-bestand moet de volgende velden bevatten:

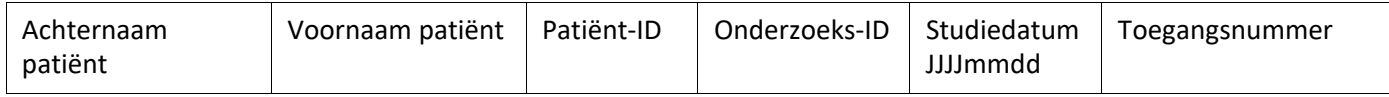

6. Selecteer een enkel onderzoek of een groep onderzoeken.

- 7. Selecteer Ophalen onder de onderzoekslijst of klik met de rechtermuisknop en selecteer Ophalen in het pop-upmenu.
- 8. Voer de voorbewerking uit door Ophalen en Voorbewerken te selecteren.
- 9. Om de serie op te halen, selecteert u de serie en klikt u Ophalen onder de serielijst.

De voortgang van het ophalen wordt weergegeven in het gedeelte Resultaten ophalen onder in het venster. Onderaan het hoofdscherm wordt ondertussen de status "Geen DICOM-netwerkactiviteit" gewijzigd in "DICOM-netwerk actief".

**OPMERKING:** In het geval dat het onderzoek niet volledig wordt overgebracht, wordt de voortgangsindicator rood.

### <span id="page-14-0"></span>**Automatisch ophalen van voorafgaand onderzoek**

Externe hosts moeten al zijn geconfigureerd om toegankelijk te zijn. Zie de installatiehandleiding voor informatie over het configureren van een externe host. Door de auto retrieve te configureren kunnen eerdere onderzoeken automatisch worden opgehaald in de DXT-database van een remote host zoals PACS.

#### **Om te configureren waarvandaan de eerdere onderzoeken moeten worden opgehaald:**

**OPMERKING:** Er kan uitsluitend één externe DICOM-host worden ingesteld.

- 1. Selecteer Configuratie op het hoofdscherm.
- 2. Markeer in het gedeelte DICOMbestemming het PACS-systeem en klik op Bewerken.
- 3. Controleer PACS.
- 4. Selecteer het aantal eerdere onderzoeken dat moet worden opgehaald met behulp van het keuzemenu Max Priors. Typ termen in voor het tekstveld Beschrijving voorafgaand onderzoek. Dit zijn termen die worden gebruikt om de studie te identificeren die moet worden opgehaald door gebruik te maken van het veld Beschrijving van het Onderzoek. De standaardtermen zijn CARDIAC^HEART.
- 5. Klik op Bijwerken.
- 6. Klik op Toepassen en Afsluiten.

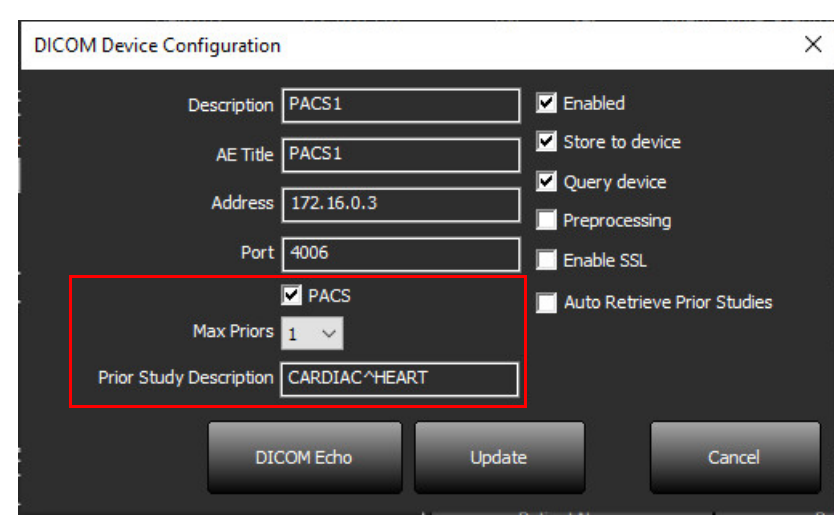

#### **Om te configureren door welke onderzoeken het ophalen van eerdere onderzoeken wordt gegenereerd:**

- 1. Selecteer Configuratie op het hoofdscherm.
- 2. In het gedeelte DICOM-bestemmingen selecteert u welke externe hosts automatische ophaling(en) van voorafgaande onderzoek moeten genereren op basis van onderzoeksbinnenkomsten van deze bestemmingen door de bestemming te markeren en op Bewerken te klikken.
- 3. Schakel Automatisch ophalen van eerdere onderzoeken in.
- 4. Klik op Bijwerken.
- 5. Klik op Toepassen en Afsluiten.
	- **OPMERKING:** Als push-preprocessing is ingeschakeld voor die DICOM-bestemming wordt het onderzoek voorbereid als er geen suiteHEART-gegevens aanwezig zijn.

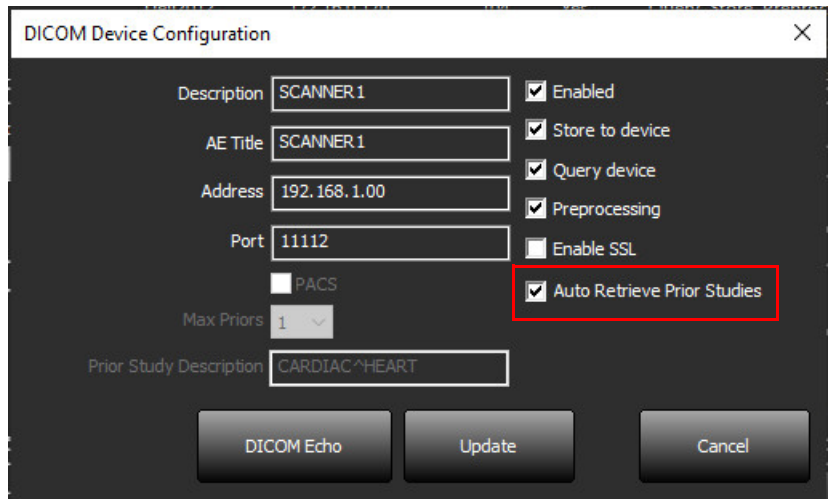

### <span id="page-16-0"></span>**Onderzoek naar externe host verzenden**

Externe hosts moeten al zijn geconfigureerd om toegankelijk te zijn. Zie de installatiehandleiding voor informatie over het configureren van een externe host.

**OPMERKING:** suiteDXT ondersteunt JPEG compressie zonder verlies, maar subsets van dit formaat worden niet ondersteund.

- 1. Markeer het te verzenden onderzoek.
- 2. Selecteer Verzenden of klik met de rechtermuisknop en kies Onderzoek verzenden in het pop-upmenu.
- 3. Selecteer de verzendbestemming.
- 4. Selecteer Verzenden in het pop-upvenster.

Op het venster DICOM Verzenden wordt de voortgang van de overdracht weergegeven. Dit venster kan worden gesloten met de X in de rechterbovenhoek, terwijl de overdracht op de achtergrond wordt uitgevoerd.

Als u de voortgang wilt controleren zodra het venster DICOM Verzenden is gesloten, selecteert u Verzenden en vervolgens Status.

#### **FIGUUR 4. Venster DICOM Verzenden**

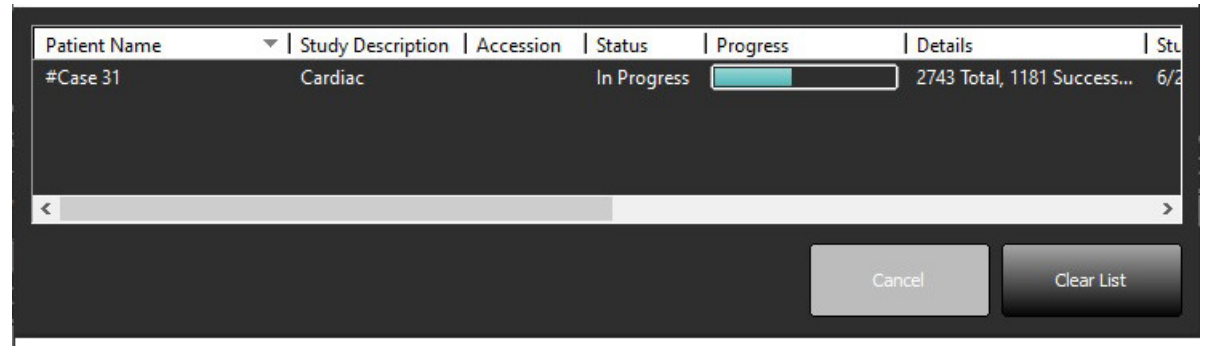

5. Onderzoeken die met succes zijn overgedragen geven de externe host aan in de kolom Overgedragen naar op de lijst van hoofdonderzoeken.

#### **FIGUUR 5. Overgedragen naar**

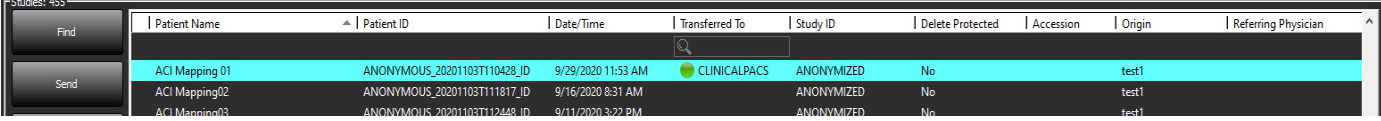

### <span id="page-16-1"></span>**Serie naar externe host verzenden**

- 1. Markeer het onderzoek.
- 2. Markeer de gewenste serie.
- 3. Selecteer Verzenden of klik met de rechtermuisknop en kies Verzenden in het pop-upmenu.
- 4. Selecteer de verzendbestemming.
- 5. Selecteer Verzenden in het pop-upvenster.
- 6. Series die met succes zijn overgebracht, tonen de externe host in de kolom Overgebracht naar in het serievenster.

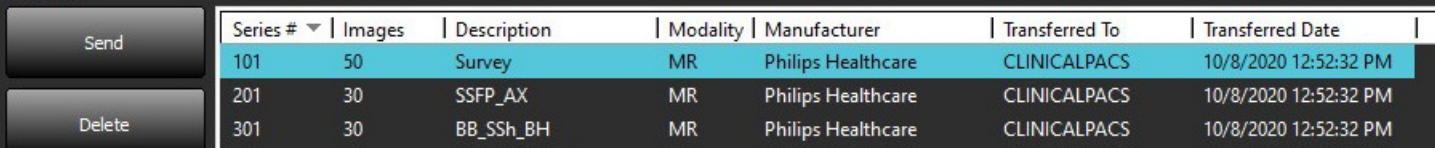

#### <span id="page-17-0"></span>**Indicators van het onderzoekspaneel**

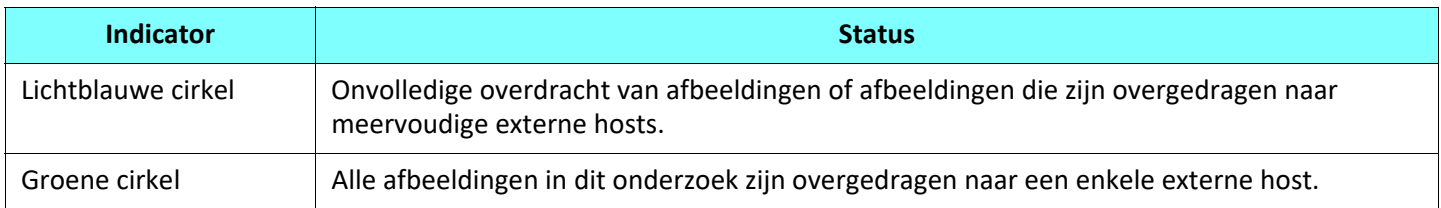

### <span id="page-17-1"></span>**NeoSoft DICOM-bestanden verzenden**

Bestanden die zijn gecreëerd door de software kunnen afzonderlijk via het netwerk worden verzonden.

- 1. Markeer het onderzoek.
- 2. Klik met de rechtermuisknop en selecteer Neosoft DICOM verzenden.
- 3. Selecteer de DICOM-bestemming.

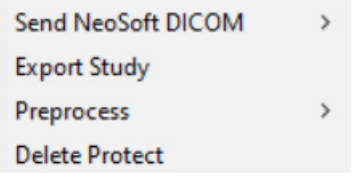

### <span id="page-17-2"></span>**Onderzoeken importeren**

Onderzoeken met DICOM-gegevens kunnen worden geïmporteerd uit het lokale bestandssysteem, mapped drives, CD, DVD en USB; inclusief het importeren van gecomprimeerde mappen. Nadat u een van deze media met de gewenste DICOM-gegevens hebt geplaatst, volgt u de onderstaande stappen.

**OPMERKING:** suiteDXT ondersteunt JPEG compressie zonder verlies, maar subsets van dit formaat worden niet ondersteund.

- 1. Selecteer Importeren op het hoofdscherm.
- 2. Navigeer naar de locatie met de DICOM-gegevens.
- 3. Klik op Selecteren.

Het venster Voortgang geïmporteerd bestand toont de importstatus van het DICOM-bestand. Het importoverzicht geeft het totale aantal gevonden bestanden weer, geïmporteerde bestanden, aantal onderzoeken en informatie over geïmporteerd onderzoek.

Nieuw geïmporteerd onderzoek wordt toegevoegd aan de onderzoekslijst van het hoofdscherm van suiteDXT. Als er een map is geselecteerd, zal het onderzoek in die map worden geïmporteerd.

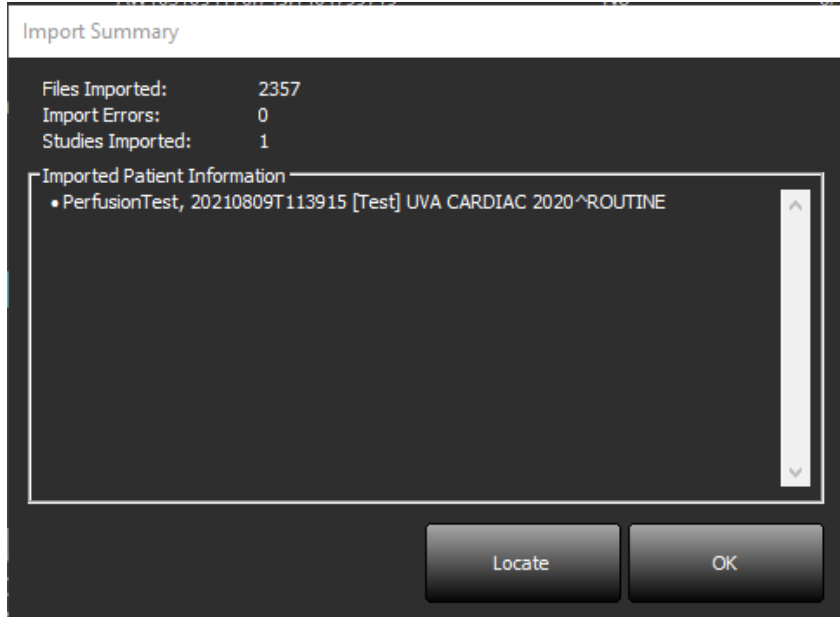

Verstrekte voorbeeldgegevens kunnen in suiteDXT worden geïmporteerd.

**OPMERKING:** Als het onderzoek niet volledig wordt geïmporteerd, klikt u op Opnieuw in het scherm Importoverzicht.

#### <span id="page-18-0"></span>**Onderzoeken exporteren**

Onderzoeken die zijn geanalyseerd kunnen worden geëxporteerd uit de lijst van hoofdonderzoeken als een zip.bestand.

- 1. Pas de bestandsnaam aan door te klikken op Configuratie op het Hoofdscherm.
- 2. In het gedeelte Bestandsnaampatroon exporteren, selecteert u de gewenste bestandsattibuten zoals getoond in [Figuur 7.](#page-18-1)
- 3. Klik op Toepassen en Afsluiten.
- 4. Markeer het onderzoek of selecteer een groep onderzoeken met Ctrl +Shift.
- 5. Klik met de rechtermuisknop en selecteer Exporteren.
- 6. Selecteer de juiste exportlocatie.
- 7. Selecteren Opslaan.

#### <span id="page-18-1"></span>**FIGUUR 7. Bestandsnaampatroon exporteren**

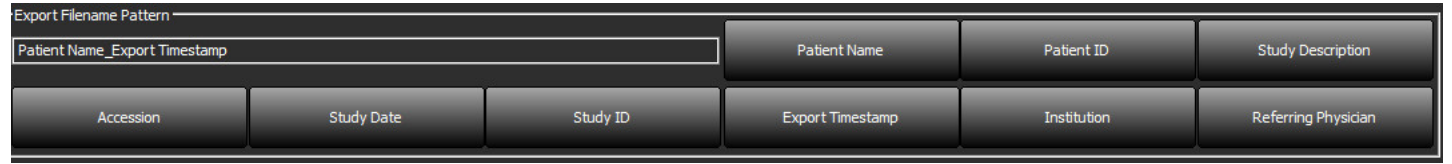

### <span id="page-19-0"></span>**Een zoekactie uitvoeren**

Elke kolom kan automatisch worden doorzocht, al dan niet gesorteerd. De zoekopdracht is niet hoofdlettergevoelig en brengt automatisch resultaten naar het begin van de lijst.

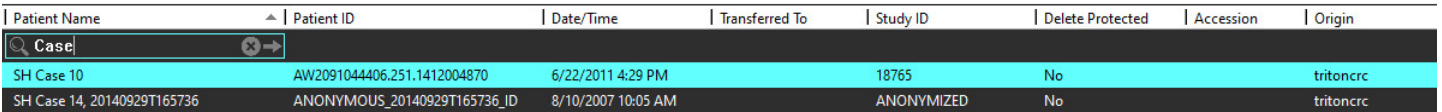

- Na verkrijgen van het eerste resultaat, gaat u door naar het volgende resultaat door de ENTER-toets op het toetsenbord in te drukken of de pijl in het zoekveld.
- Door tegelijkertijd indrukken van de ENTER- en de SHIFT-toets op het toetsenbord wordt het vorige resultaat geselecteerd.
- Door indrukken van de ENTER-toets, met of zonder de SHIFT-toets, op het toetsenbord wanneer het einde van de resultaten is bereikt, gaat u terug naar het begin van de zoekresultaten.
- Het zoekveld wordt gewist na indrukken van  $\Box$ .

**OPMERKING:** Om mappen in de onderzoekslijst in de zoekopdracht op te nemen moeten de mappen worden uitgebreid. Klik met de rechtermuisknop op de map en selecteer Alles uitbreiden.

#### <span id="page-19-1"></span>**Mappen aanmaken**

Mappen kunnen worden gecreëerd om onderzoeken te ordenen op onderzoekslijstniveau. Ze worden bovenaan de onderzoekslijst gegroepeerd.

- 1. Klik op Nieuwe map.
- 2. Type een mapnaam en klik op Opslaan.

De map staat nu op de onderzoekslijst.

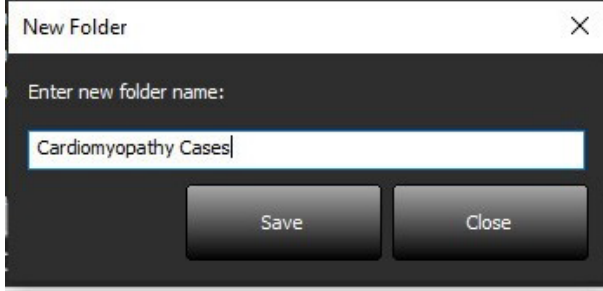

- 3. Verplaats een onderzoek naar de map door met de rechtermuisknop op het onderzoek te klikken en Naar map verplaatsen te selecteren.
- 4. Wanneer het dialoogvenster Map opengaat, selecteer de correcte map waar het onderzoek naar verplaatst moet worden.

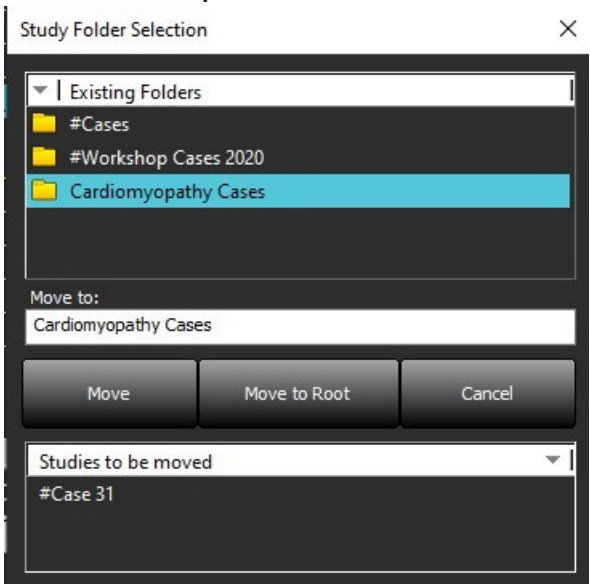

**FIGUUR 8. Mapselecties**

- 5. Verplaats het onderzoek terug naar de hoofdlijst door op het onderzoek te klikken en Naar map verplaatsen te selecteren.
- 6. Klik op Verplaatsen naar hoofdmap.

#### <span id="page-20-0"></span>**Een onderzoek anonimiseren**

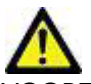

VOORZICHTIG: Het anonimiseren van een onderzoek verwijdert geen patiëntgegevens uit de afbeeldingen die zijn gemaakt met andere nabewerkingssoftware.

VOORZICHTIG: Het geanonimiseerde onderzoek mag alleen worden gebruikt met NeoSoft, LLC-applicaties.

- 1. Selecteer op het hoofdscherm het onderzoek dat u wilt anonimiseren.
- 2. Selecteer Anonimiseren.
- 3. Vul de anonimiseringsvelden in die worden weergegeven in Figuur 9.
- 4. Als u de NeoSoft secondary capture series niet wilt opnemen, deselecteert u de optie.
- 5. Klik op Anonimiseren.

#### **FIGUUR 9. Studie anonimiseren**

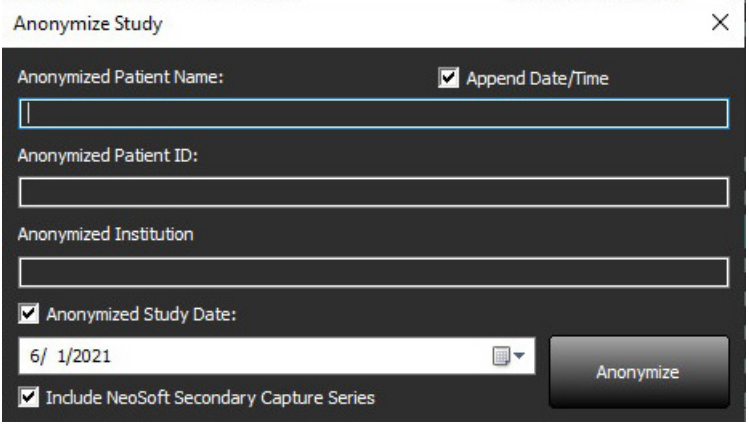

Er verschijnt een voortgangsindicator. Het nieuw geanonimiseerde onderzoek verschijnt in de onderzoekslijst.

6. Klik op "OK" in het pop-upvenster Onderzoek Anonimiseren.

**OPMERKING:** De functie Anonimiseren is beschikbaar voor ondersteuningsdoeleinden van NeoSoft.

### <span id="page-21-0"></span>**Beveiliging verwijderen**

Om beveiliging tegen wissen in te stellen voor een onderzoek, klikt u met de rechtermuisknop op het onderzoek en selecteert u Wisbeveiliging. De indicatiekolom geeft "Ja" weer voor onderzoeken die beveiligd zijn en "Nee" voor de onderzoeken die niet beveiigd zijn, zoals getoond in [Figuur 10](#page-21-2). Om de wisbeveiliging uit te schakelen, klik met de rechtermuisknop en selecteer Verwijder wisbeveiliging.

<span id="page-21-2"></span>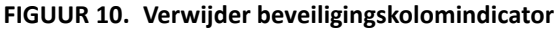

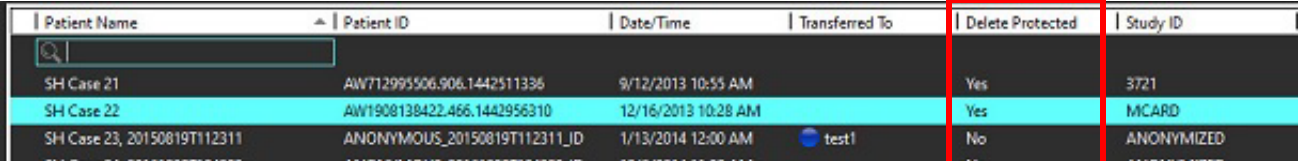

### <span id="page-21-1"></span>**Een onderzoek verwijderen**

VOORZICHTIG: Het verwijderen van gegevens uit het bestandssysteem, inclusief bestanden voor het huidige geopende onderzoek, kan leiden tot verlies van analyse-/afbeeldingsgegevens.

Selecteer in het hoofdscherm het onderzoek dat u wilt verwijderen en selecteer Verwijderen of klik met de rechtermuisknop en selecteer Verwijderen in het pop-upmenu. Met behulp van "Shift-Click" of "Ctrl-Click" selecteert u meerdere onderzoeken voor verwijdering uit de lijst.

### <span id="page-22-0"></span>**Een serie verwijderen**

Selecteer in het hoofdscherm het onderzoek en vervolgens de serie en selecteer Verwijderen. Met behulp van "Shift-Click" of "Ctrl-Click" selecteert u meerdere series voor verwijdering uit de lijst.

**OPMERKING:** Het wordt aanbevolen om het eventueel verwijderen van series te doen voordat u een analyse start.

### <span id="page-22-1"></span>**Secundaire-opnameseries verwijderen**

Secundaire-opnameseries waarvan wordt geconstateerd dat NeoSoft, LLC de fabrikant is kunnen worden verwijderd.

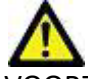

VOORZICHTIG: Door het wissen van de suiteHEART-dataserie worden alle analyseresultaten verwijderd.

- 1. Selecteer het onderzoek en zoek de suiteHEART DATA-serie op.
- 2. Klik op het serienummer of het pictogram + om het venster Seriedetails te openen.

**FIGUUR 11. Serie selecteren**

| $\mathsf I$<br>Send         | Series $#$ $\triangle$   Images |    | <b>Description</b>                | <b>Start Time</b> | Manufacturer              | <b>Transferred To</b> | Transferred Date/Time | Modality           |
|-----------------------------|---------------------------------|----|-----------------------------------|-------------------|---------------------------|-----------------------|-----------------------|--------------------|
|                             | 3200                            | 9  | [Loc:-63.99] + C SMART1Map FIESTA | 10:50 AM          | <b>GE MEDICAL SYSTEMS</b> |                       |                       | <b>MR</b>          |
| I                           | 3210                            | 9  | [Loc:-77.54] + C SMART1Map FIESTA | 10:50 AM          | <b>GE MEDICAL SYSTEMS</b> |                       |                       | <b>MR</b>          |
| <b>Delete</b>               | 3220                            | 9  | [Loc:-91.09] + C SMART1Map FIESTA | 10:50 AM          | <b>GE MEDICAL SYSTEMS</b> |                       |                       | <b>MR</b>          |
|                             | 3500                            | 14 | MAG:2D PSMDE                      | 10:55 AM          | <b>GE MEDICAL SYSTEMS</b> |                       |                       | <b>MR</b>          |
| $\mathsf I$<br>Show Preview | 3600                            |    | MAG:2D PSMDE                      | 11:02 AM          | <b>GE MEDICAL SYSTEMS</b> |                       |                       | <b>MR</b>          |
|                             | 3700                            | ٩  | MAG:2D PSMDE                      | 11:03 AM          | <b>GE MEDICAL SYSTEMS</b> |                       |                       | <b>MR</b>          |
|                             | 3701                            |    | CAS SCPT SERIES AUTO T1 MOLLI 1   |                   | NeoSoft LLC               |                       |                       | <b>MR</b>          |
|                             | 3702                            |    | CAS SCPT SERIES AUTO T1 SMART 1   |                   | NeoSoft LLC               |                       |                       | <b>MR</b>          |
|                             | 3703                            |    | CAS SCPT SERIES AUTO T1 SMART 2   |                   | NeoSoft LLC               |                       |                       | <b>MR</b>          |
|                             | 29 3713                         |    | suiteHEART DATA                   |                   | NeoSoft LLC               |                       |                       | MR                 |
|                             | 3716                            | 20 | SAx Fiesta                        |                   | NeoSoft LLC               |                       |                       | <b>MR</b>          |
|                             | ----                            |    | <b>BARBON BALLARY</b>             |                   | . <b>.</b>                |                       |                       | $\sim$ 4.00 $\sim$ |

3. Selecteer de juiste rij en klik op Verwijderen. Om af te sluiten, klik op de X (rechterbovenhoek van het venster) of klik op **Sluiten**.

 $\times$ 

**FIGUUR 12. Seriegegevens**

**Series Details** 

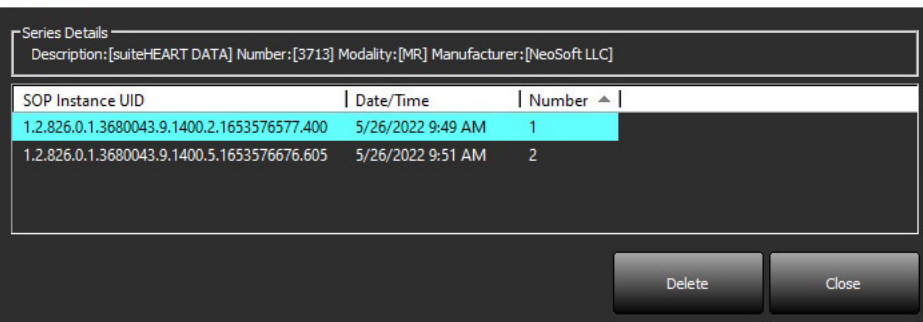

### <span id="page-23-0"></span>**Over suiteDXT**

Als u Over op het hoofdscherm selecteert, wordt de softwareversie van suiteDXT weergegeven

Klik op de koppeling "Instructies voor gebruik" om de gebruiksaanwijzing (IFU) te starten.

Klik op de koppeling "DICOM-conformiteitsverklaring" om het document DICOM-conformiteitsverklaring te starten.

Klik op de link "Regelgevende informatie" om de Regelgevende informatie te starten.

**OPMERKING:** Een PDF-lezer is vereist om de documenten te openen.

OPMERKING: Klik op "Logboekbestanden archiveren ten behoeve van ondersteuning" om een bestand te maken dat kan worden gebruikt voor probleemoplossing door de Servicedienst.

#### **FIGUUR 13. Over-scherm**

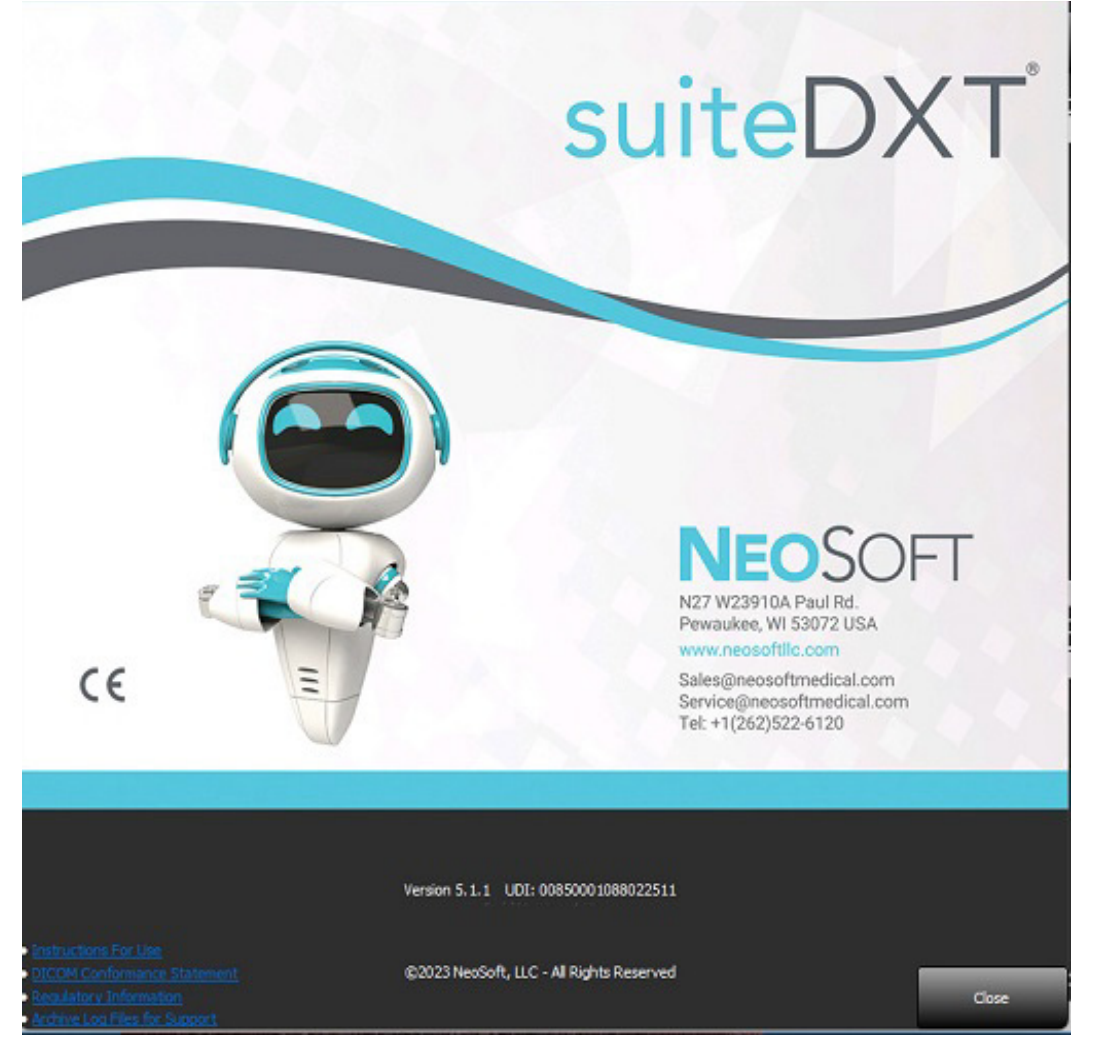

# <span id="page-24-0"></span>*Onderzoek voorbewerken*

**OPMERKING:** Dit onderdeel is niet van toepassing op de applicatie NeoSoft CAKE™.

De functie Onderzoek voorbewerken is alleen beschikbaar met de suiteHEART® Software-applicatie. Deze functie maakt de voorbewerking mogelijk van Functie, Stroom, Myocardiale evaluatie, T1-mapping en T2-mapping. Voorbewerking kan worden gebruikt in combinatie met the functie Virtual Fellow®.

**OPMERKING:** Voorbewerking wordt uitgeschakeld als de hardware niet voldoet aan de minimale systeemvereisten.

Preprocessing Enable Virtual Fellow<sup>®</sup>

### <span id="page-24-1"></span>**Voorbewerking configureren**

- 1. Selecteer Configuratie op het hoofdscherm.
- 2. In het gedeelte Voorbewerking, vinkt u "Automatische detectie inschakelen" voor elk applicatietype aan.

**OPMERKING:** Automatische detectie kan worden uitgeschakeld door de serienaam te definiëren. Raadpleeg Seriebeschrijvingen definiëren hieronder.

- 3. Voor T1- en T2-mapping selecteert u het serietype van de Tijdserie of de Map.
- 4. Vink "Virtual Fellow® inschakelen" aan om beeldoptimalisatie uit te voeren.
- Function Flow Myocardial Evaluation T1 Mapping T2 Mapping Function Series Description **SAx Fiesta** Enable Auto Detection

Auto Update

- 5. Vink "Automatisch bijwerken" aan om onderzoeken te kunnen starten terwijl de verwerking op de achtergrond plaatsvindt.
- 6. Klik op Toepassen en Afsluiten.

#### Seriebeschrijvingen definiëren

- 1. Selecteer op het hoofdscherm een onderzoek uit het onderzoeksvenster.
- 2. Selecteer een reeks in het reeksvenster.
- 3. Klik met de rechtermuisknop op de serienaam en selecteer het juiste analysetype voor die serie.

De naam van de serie wordt automatisch ingevoerd in het gedeelte Voorbewerking.

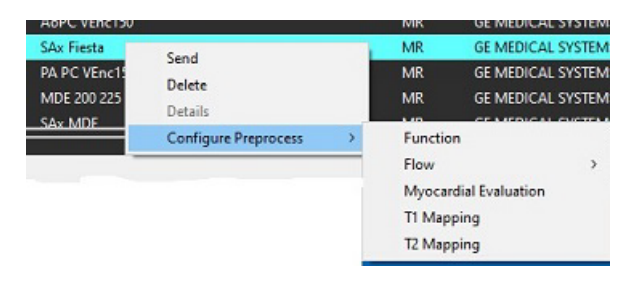

4. Herhaal dit voor alle andere serietypen.

### <span id="page-25-0"></span>**Voorbewerking gebruiken**

Voorbewerking kan worden uitgevoerd voor cardiale MRI-onderzoeken die rechtstreeks naar suiteDXT worden verzonden/gepusht vanuit een ander DICOM-knooppunt.

**OPMERKING:** Wanneer Automatische update is geactiveerd, kunnen onderzoeken worden gestart terwijl verwerking op de achtergrond plaatsvindt.

Voorbewerking kan als volgt worden gestart:

#### Onderzoeksvenster

- 1. Selecteer een patiënt in het onderzoeksvenster.
- 2. Klik met de rechtermuisknop en kies Voorbewerken in het menu.

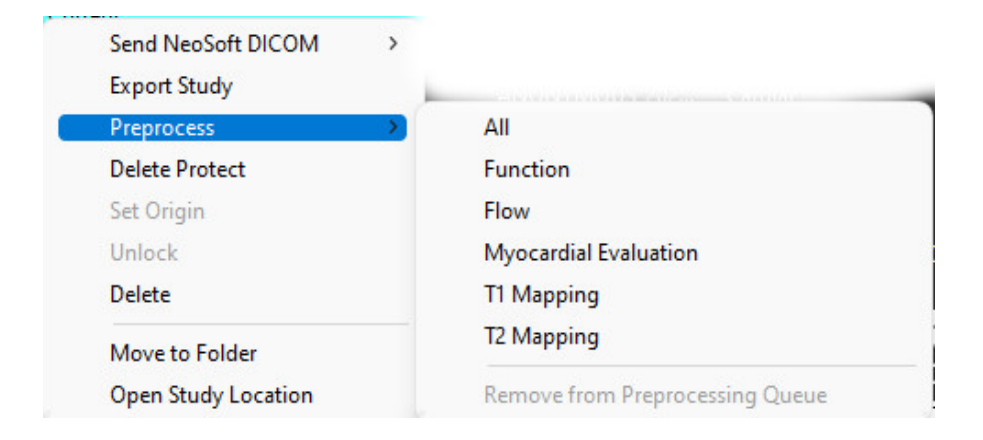

#### Opvragen/Ophalen-venster

Raadpleeg de secties Zoekopdracht/Ophalen in ["Aan de slag"](#page-7-2) en ["suiteDXT gebruiken".](#page-11-2)

#### DICOM-knooppunt Verzenden naar suiteDXT

- 1. Selecteer Configuratie op het hoofdscherm.
- 2. In het gedeelte DICOM-bestemming selecteert u het DICOM-knooppunt en klikt u op Bewerken.
- 3. Schakel Voorbewerking in.
- 4. Klik op Bijwerken.
- 5. Klik op Toepassen en Afsluiten.

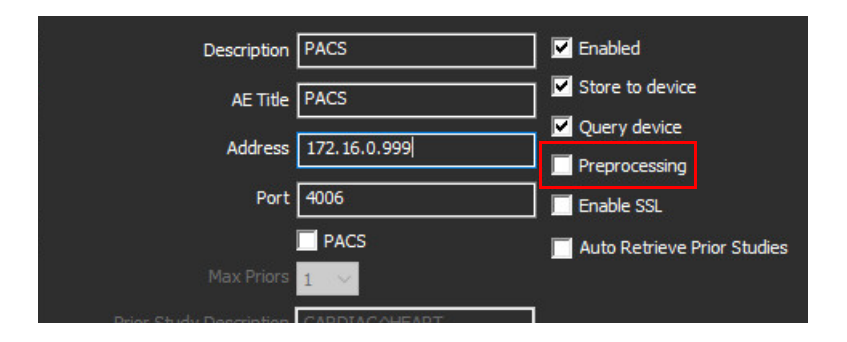

Wanneer "Voorbewerking" is aangevinkt en voorbewerking is geconfigureerd, wordt een "Voorbewerking: AAN"-indicator weergegeven in het statuspaneel.

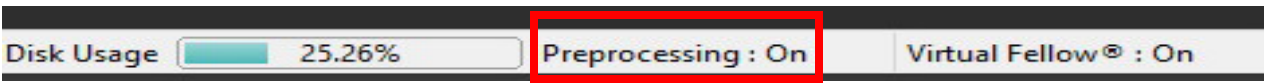

### <span id="page-26-0"></span>**Indicators van het onderzoekspaneel**

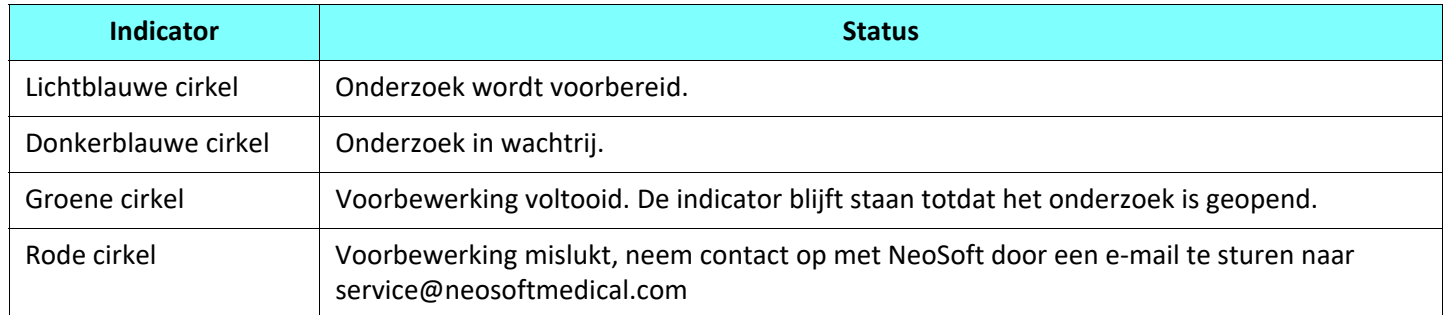

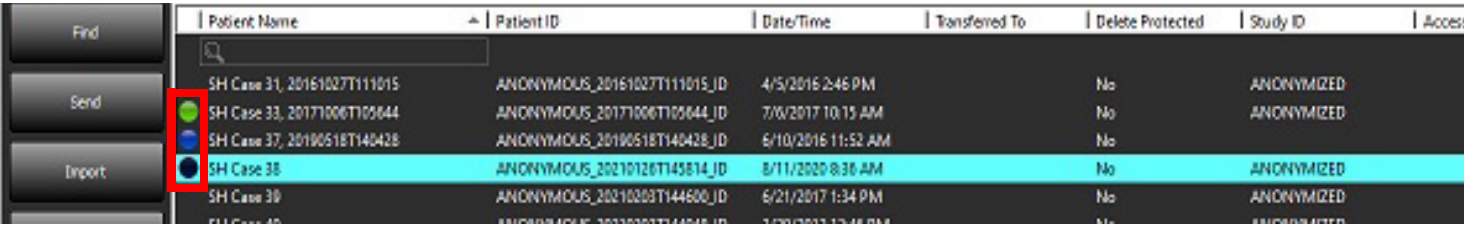

# <span id="page-27-0"></span>*Virtual Fellow®*

### <span id="page-27-1"></span>**Virtual Fellow® in-/uitschakelen**

- 1. Vanaf het suiteDXT-hoofdscherm klikt u op Configuratie.
- 2. In het gedeelte Voorbewerking vinkt u "Virtuele Fellow® inschakelen" aan om beeldoptimalisatie uit te voeren.
- 3. Klik op Toepassen en Afsluiten.

#### **FIGUUR 1. Voorbewerking Configuratie**

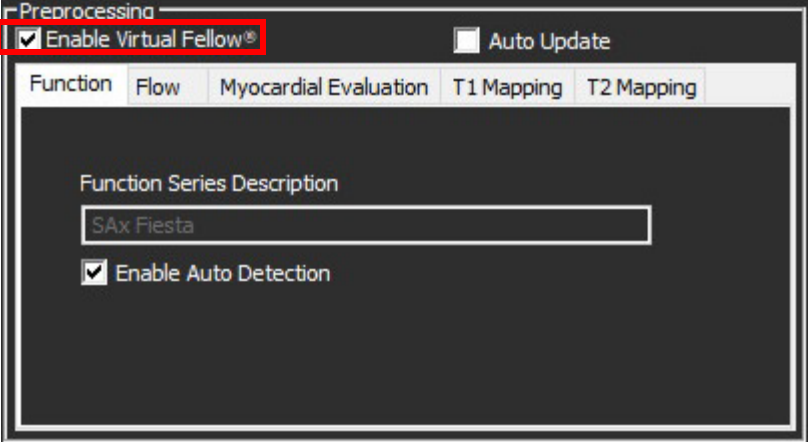

### <span id="page-28-0"></span>**Voorbeeldvenster voor afbeeldingen**

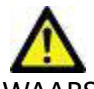

WAARSCHUWING: Afbeeldingen zijn niet geschikt voor diagnose en/of behandeling.

Vanaf het suiteDXT-hoofdscherm kunt u beurtelings omschakelen om het voorbeeldvenster te tonen of te verbergen.

**OPMERKING:** Als het geselecteerde onderzoek, suiteHEART Virtual Fellow®, CAS Cine en/of CAS Report-serie bevat, wordt deze serie automatisch weergegeven in het voorbeeldvenster, zoals getoond in [Figuur 2](#page-28-1).

#### <span id="page-28-1"></span>**FIGUUR 2.**

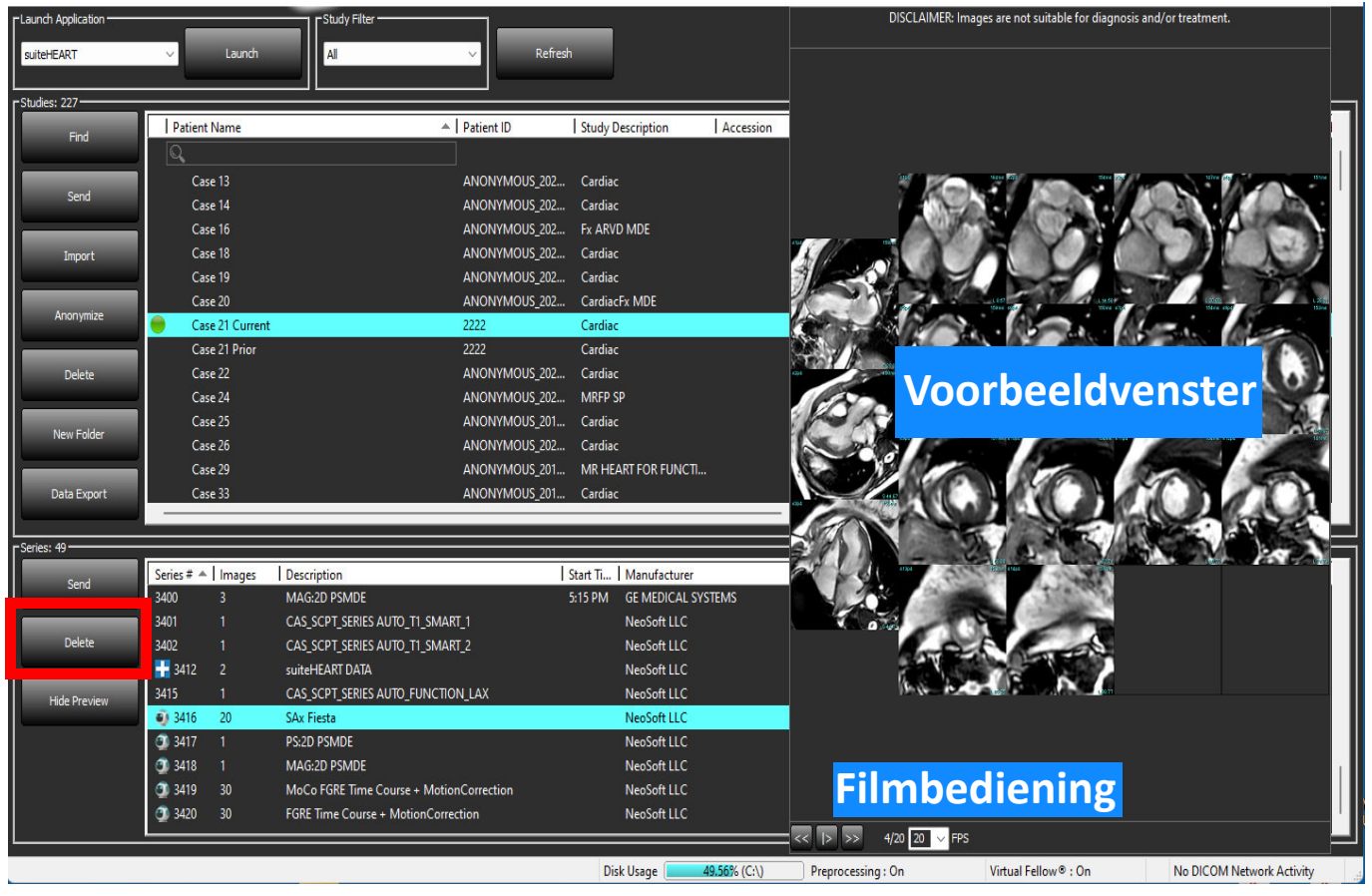

# <span id="page-29-0"></span>*Gegevens exporteren*

- **BELANGRIJK:** Vóór het exporteren is de gebruiker verantwoordelijk voor de nauwkeurige en volledige plaatsing (en correcte toewijzing) van alle interessegebieden (ROI's), met inbegrip van die welke door de automatische segmentatiealgoritmen zijn gegenereerd of gewijzigd. De kwantitatieve waarden die door de software worden gegenereerd, zijn afhankelijk van de juiste en volledige plaatsing (en correcte toewijzing) van deze interessegebieden.
- 1. Selecteer een onderzoek of een groep onderzoeken in het DXT-onderzoeksvenster.
- 2. Selecteer Gegevens exporteren

**FIGUUR 1. Gegevens exporteren van suiteDXT interface** 

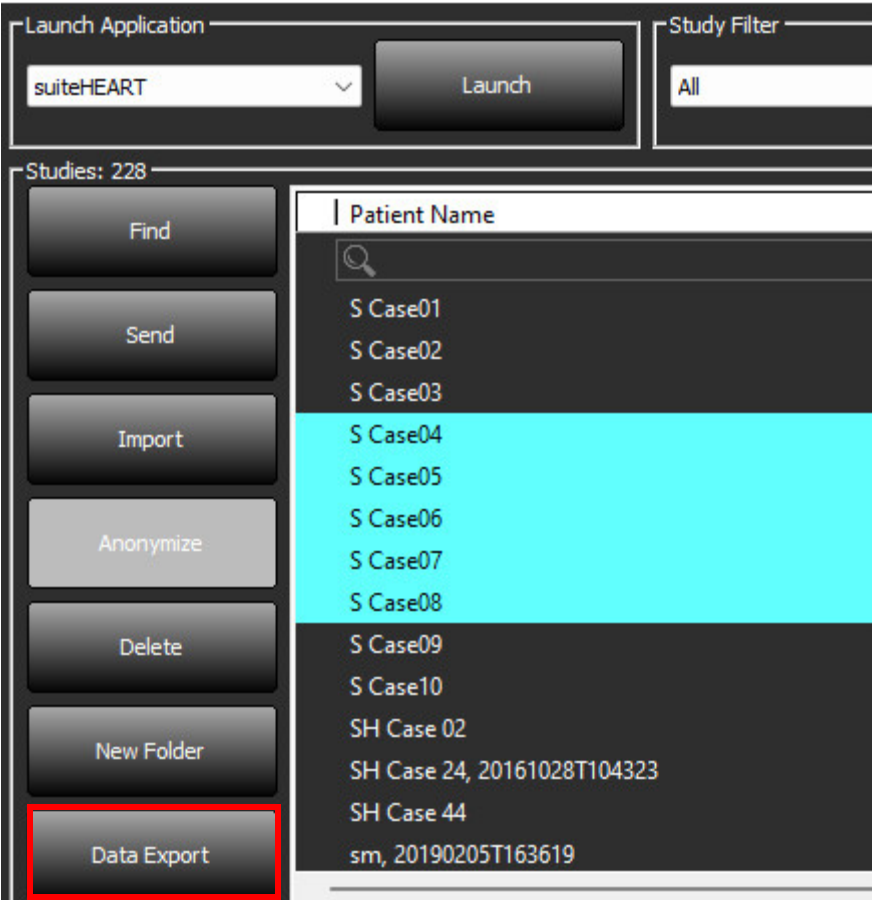

3. Selecteer in de interface Gegevens exporteren de gewenste resultaatwaarde voor het juiste analysetype. De gemaakte selecties blijven bewaard voor de volgende exportsessie.

#### **FIGUUR 2. Gegevens exporteren**

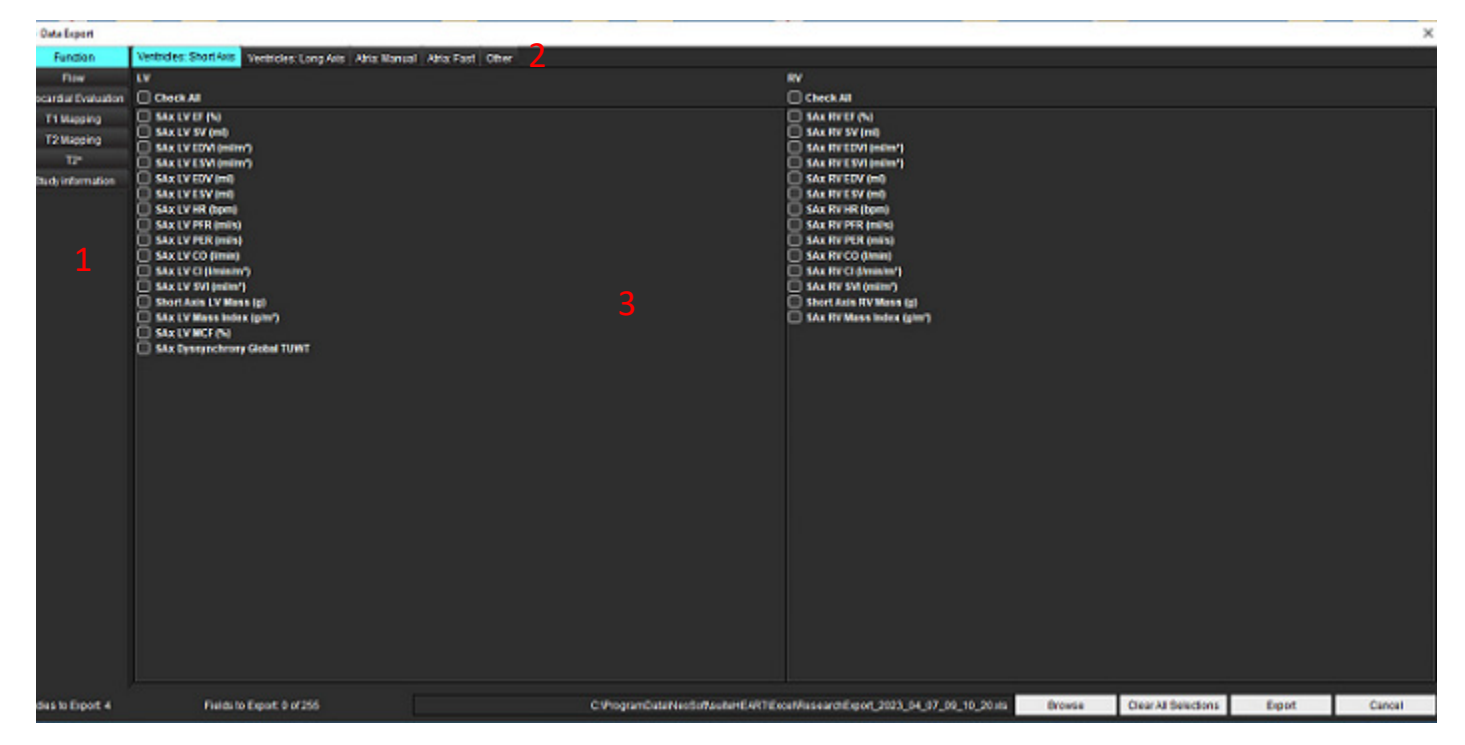

1. Analysemodi, 2. Analysetype, 3. Selectie van resultaatwaarden.

**OPMERKING:** Voor het exporteren worden slechts 255 velden ondersteund.

- 4. Selecteer **Bladeren** en selecteer vervolgens de bestemming en de bestandsnaam.
- 5. Selecteer **Alle selecties wissen** om de resultatenselecties te resetten.
- 6. Selecteer **Exporteren** om een Excel-spreadsheet te genereren.
- 7. Selecteer **Annuleren** om de interface af te sluiten.

# <span id="page-31-0"></span>*Service en ondersteuning*

### <span id="page-31-1"></span>**DICOM-netwerkfout**

Als bij het ophalen een onderzoek niet is overgebracht, controleer dan of een firewall de overdracht niet verhindert. Als een firewall niet het probleem is, controleer dan of suiteDXT met de externe host DICOM-bestanden kan uitwisselen en of de externe host met suiteDXT DICOM-bestanden kan uitwisselen.

- 1. Selecteer configuratie in het hoofdscherm.
- 2. Selecteer in het gedeelte DICOM-configuratie de externe host waarvandaan het onderzoek is opgehaald en selecteer Bewerken.
- 3. Selecteer de selectievakjes voor: Inschakelen, Opslaan op apparaat en Apparaat doorzoeken.
- 4. Controleer of het IP-adres, de Poort en de AE-titel voor de DICOM-bestemming correct zijn.

#### **FIGUUR 1. DICOM-configuratievenster**

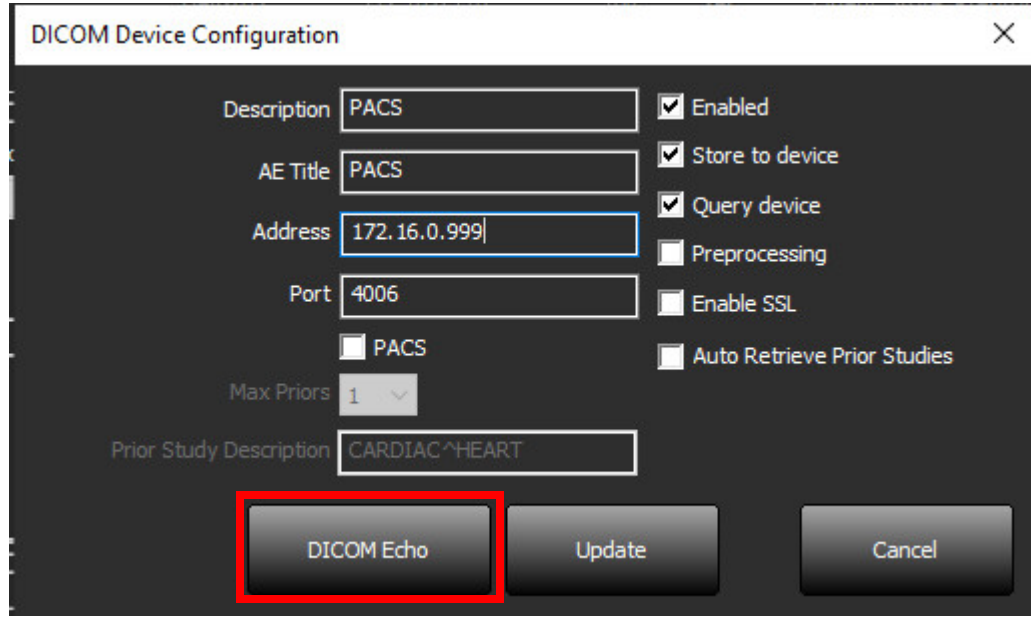

- 5. Klik op DICOM Echo.
- 6. Controleer de netwerkinstellingen en controleer of de geselecteerde poort open en toegankelijk is voor de suiteDXT-host.
- 7. Haal het onderzoek opnieuw op.

Als na het uitvoeren van de bovenstaande stappen het ophalen opnieuw mislukt, neemt u contact op met uw netwerkbeheerder.

### <span id="page-32-0"></span>**Fout bij starten van onderzoek**

Als het bericht "De volgende onderzoeken zijn vergrendeld en worden niet geladen bij het starten" verschijnt wanneer u probeert een onderzoek te starten, doet u dan het volgende:

- 1. Navigeer naar de suiteDXT-onderzoeksmap.
- 2. Klik met de rechtermuisknop op het onderzoek dat de foutmelding heeft opgeleverd.
- 3. Selecteer "Ontgrendelen"

#### **FIGUUR 2. Studie ontgrendelen**

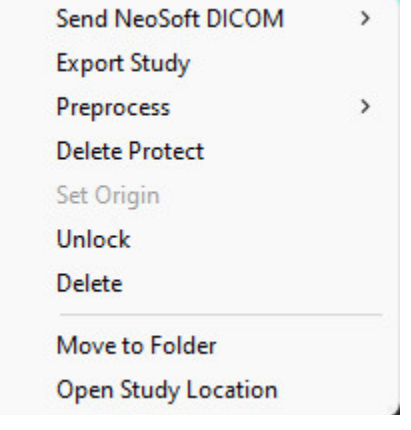

#### <span id="page-32-1"></span>**Contactpersoon**

Als u problemen ondervindt tijdens de installatie of het gebruik van suiteDXT, kunt u contact opnemen met de klantenservice van NeoSoft, LLC op service@NeoSoftmedical.com.